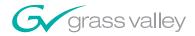

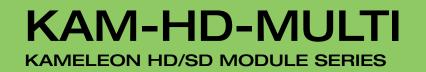

**Instruction Manual** 

**SOFTWARE VERSION 3.2.0** 

071843802 FEBRUARY 2009

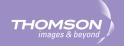

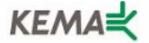

Affiliate with the N.V. KEMA in The Netherlands

# CERTIFICATE

Certificate Number: 510040.001

The Quality System of:

## Grass Valley, Inc.

400 Providence Mine Road Nevada City, CA 95945 United States 15655 SW Greystone Ct. Beaverton, OR 97006 United States

Nederland B.V. 4800 RP BREDA The Netherlands

Technopole Brest Iroise CS 73808 29238 Brest Cedex 3 France

7140 Baymeadows Way Suite 101 Jacksonville, FL 32256 United States Weiterstadt, Germany Brunnenweg 9 D-64331 Weiterstadt Germany

17 rue du Petit Albi-BP 8244 95801 Cergy Pontoise Cergy, France 10 Presidential Way 3<sup>rd</sup> Floor, Suite 300 Woburn, MA 01801 United States

Rennes, France Rue du Clos Courtel Cesson-Sevigne, Cedex France

2300 South Decker Lake Blvd. Salt Lake City, UT 84119 United States

Including its implementation, meets the requirements of the standard:

# ISO 9001:2000

Scope: The design, manufacture and support of video hardware and software products and related systems.

This Certificate is valid until: This Certificate is valid as of: Certified for the first time: June 14, 2009 August 30, 2006 June 14, 2000

Benic Casté

H. Pierre Sallé President KEMA-Registered Quality

The method of operation for quality certification is defined in the KEMA General Terms And Conditions For Quality And Environmental Management Systems Certifications. Integral publication of this certificate is allowed.

**KEMA-Registered Quality, Inc.** 4377 County Line Road Chalfont, PA 18914 Ph: (215)997-4519 Fax: (215)997-3809 Accredited By: ANAB

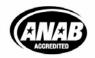

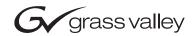

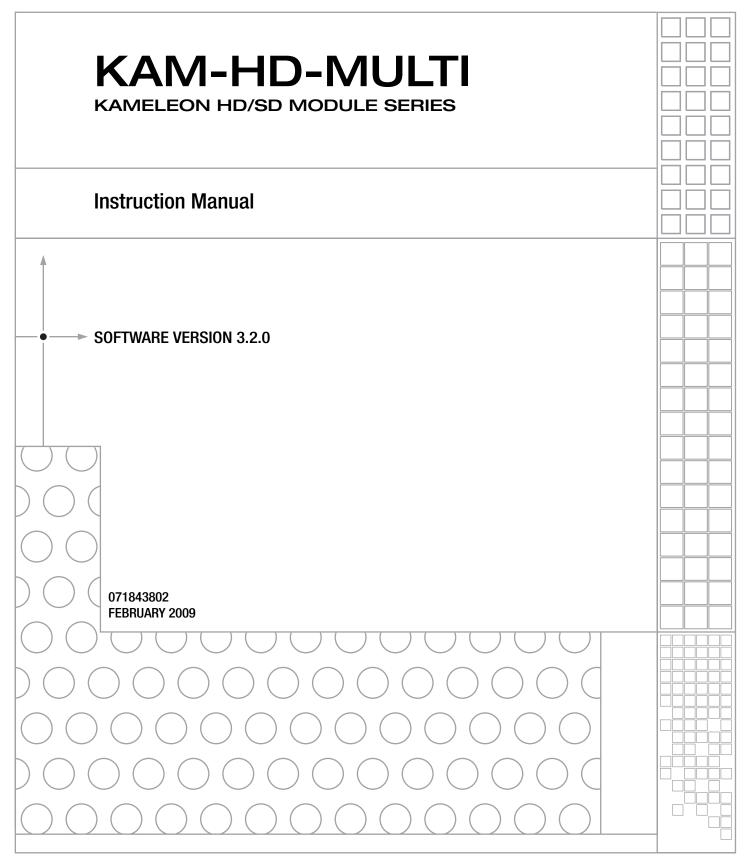

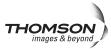

# **Contacting Grass Valley**

| International<br>Support Centers | France<br>24 x 7                                                                        | +800 8080 2020 or +33 1 48 25 20 20<br>+800 8080 2020 or +33 1 48 25 20 20                                                                                                    | United States/Canada<br>24 x 7          | +1 800 547 8949 or +1 530 478 4148                                             |  |  |  |
|----------------------------------|-----------------------------------------------------------------------------------------|----------------------------------------------------------------------------------------------------|-----------------------------------------|--------------------------------------------------------------------------------|--|--|--|
|                                  | Asia                                                                                    | Hong Kong, Taiwan, Korea, Macau<br>Southeast Asia/Malaysia: +603 780<br>China: +861 0660 159 450 Japan: +8                                                                                                    | 5 3884 Southeast Asia/S                 | 058 Indian Subcontinent: +91 22 24933476<br>east Asia/Singapore: +65 6379 1313 |  |  |  |
| Local Support<br>Centers         | Australia                                                                               | a and New Zealand: +61 1300 721 495                                                                                                    | Central/South America: +55 11 5509 3443 |                                                                                |  |  |  |
| (available                       | Middle East: +971 4 299 64 40 Near East and Africa: +800 8080 2020 or +33 1 48 25 20 20 |                                                                                                    |                                         |                                                                                |  |  |  |
| during normal<br>business hours) | Europe                                                                                  | Belarus, Russia, Tadzikistan, Ukraine, Uzbekistan: +7 095 2580924 225 Switzerland: +41 1 487 80 02           S. Europe/Italy-Roma: +39 06 87 20 35 28 -Milan: +39 02 48 41 46 58 S. Europe/Spain: +34 91 512 03 50           Benelux/Belgium: +32 (0) 2 334 90 30 Benelux/Netherlands: +31 (0) 35 62 38 42 1 N. Europe: +45 45 96 88 70           Germany, Austria, Eastern Europe: +49 6150 104 444 UK, Ireland, Israel: +44 118 923 0499 |                                         |                                                                                |  |  |  |

Copyright © Thomson, Inc. All rights reserved. This product may be covered by one or more U.S. and foreign patents.

#### **Grass Valley Web Site**

The www.thomsongrassvalley.com web site offers the following:

**Online User Documentation** — Current versions of product catalogs, brochures, data sheets, ordering guides, planning guides, manuals, and release notes in .pdf format can be downloaded.

**FAQ Database** — Solutions to problems and troubleshooting efforts can be found by searching our Frequently Asked Questions (FAQ) database.

Software Downloads — Download software updates, drivers, and patches.

### G grass valley

### END-OF-LIFE PRODUCT RECYCLING NOTICE

Grass Valley's innovation and excellence in product design also extends to the programs we've established to manage the recycling of our products. Grass Valley has developed a comprehensive end-of-life product take back program for recycle or disposal of end-of-life products. Our program meets the requirements of the European Union's WEEE Directive, the United States Environmental Protection Agency, and U.S. state and local agencies.

Grass Valley's end-of-life product take back program assures proper disposal by use of Best Available Technology. This program accepts any Grass Valley branded equipment. Upon request, a Certificate of Recycling or a Certificate of Destruction, depending on the ultimate disposition of the product, can be sent to the requester.

Grass Valley will be responsible for all costs associated with recycling and disposal, including freight. However, you are responsible for the removal of the equipment from your facility and packing the equipment to make it ready for pickup.

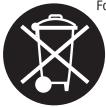

For further information on the Grass Valley product take back system please contact Grass Valley at + 800 80 80 20 20 or +33 1 48 25 20 20 from most other countries. In the U.S. and Canada please call 800-547-8949 or 530-478-4148, and ask to be connected to the EH&S Department. Additional information concerning the program can be found at: www.thomsongrassvalley.com/environment

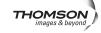

# Contents

| Preface                                     | 7  |
|---------------------------------------------|----|
| About This Manual                           |    |
| Kameleon HD/SD                              |    |
| Multi-Function Module                       | 9  |
| Introduction                                |    |
| System Requirements                         |    |
| Installation                                |    |
| Module Placement in the 2000 Frame.         |    |
| Cabling                                     |    |
| Serial or HD SDI Video Input                |    |
| Video Outputs                               |    |
| Audio Input and Outputs                     |    |
| Data                                        |    |
| Fiber IF                                    | 14 |
| Power Up                                    | 16 |
| Operation Indicator LEDs                    | 16 |
| Remote Control Lockout                      | 17 |
| Quick Start Procedure                       | 18 |
| Configuration and Adjustments               |    |
| Audio Overview                              |    |
| Audio Input Sources                         |    |
| AES C/U/V Bits Pass Through                 |    |
| Audio Paths                                 |    |
| Audio Preset Configurations                 |    |
| Configuration Summary                       |    |
| Newton Control Panel Configuration          |    |
| Web Browser Interface                       |    |
| Web Page Operations and Functional Elements |    |
| Status and Identification Header            |    |
| Kameleon HD Links and Web Pages             |    |
| Status Web Page.                            |    |
| Status Boxes                                |    |
| Warning/Fault Summary                       |    |
| Status/Front Module Properties              |    |
| I/O Config Web Page<br>Num AES I/O Select   |    |
| Header Row                                  |    |
| Connector                                   |    |
| Input/Output Mode                           |    |
| Signal Naming                               |    |
| Status Boxes                                |    |
| System Config Web Page                      |    |
| Input Video                                 |    |
|                                             |    |

| Video Bros America                | 10 |
|-----------------------------------|----|
| Video Proc Amps                   |    |
| Output Timing.                    |    |
| Split Screen.                     |    |
| Functional View Web Pages         |    |
| Module Configuration Web Pages    |    |
| HD/SD Video In Web Page.          |    |
| HD/SD Frame Sync Web Page         |    |
| HD/SD Color Correction Web Page   |    |
| HD/SD Video Proc Web Page         |    |
| HD/SD MUX Web Page                | 62 |
| SD Video Out Web Page             |    |
| Audio Input Status Web Page       | 66 |
| Audio Input Select Web Page       |    |
| Audio Sync Web Page               | 72 |
| Audio Processing Select Web Page. | 74 |
| Audio Gain Web Page               |    |
| Audio Channel Pairing Web Page    |    |
| Audio Proc Web Page               |    |
| 8                                 | 81 |
|                                   | 85 |
| E-MEM Functions                   |    |
| Slot Config Web Page              |    |
| Locate Module                     |    |
|                                   | 93 |
|                                   | 93 |
| •                                 | 93 |
| LED Reports Link                  |    |
| SNMP Trap Reports Link.           |    |
| Specifications.                   |    |
| Updating Software                 |    |
| Service                           |    |
|                                   | 70 |
|                                   |    |
| Index                             | 99 |
|                                   |    |

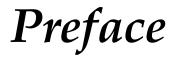

# **About This Manual**

This manual describes the features of a specific module of the 2000 Series Modular Products family including the Kameleon HD/SD product lines.

As part of this module family, it is subject to Safety and Regulatory Compliance described in the Kameleon 2000 Series frame and power supply documentation (see the *Kameleon 2000 Frames Instruction Manual*). Preface

# Kameleon HD/SD Multi-Function Module

# Introduction

The Kameleon HD modules are part of the Grass Valley Kameleon Media Processing System family of products. They offer an ideal solution for high definition and serial digital video processing, frame synchronization, color correction, video processing, audio processing, and timing. This manual covers installation, configuration, and operation of the KAM-HD/SD-MULTI-Function module.

Features offered in these modules include:

- SD video rates of:
  - 480i/59.94 or 576i/50
- HD video rates of:
  - HD 59.94: 1080i or 720p,
  - HD 50: 1080i or 720p, and
  - HD 24: 1080sf or 1080p
- Two different rear module types:
  - KAM-HD-MULTI-BR with balanced AES/EBU audio connectors, or
  - KAM-HD-MULTI-UR with unbalanced AES/EBU connectors (including audio breakout cables),
- HD/SD video processing for brightness, contrast, saturation and hue,
- Frame synchronization with horizontal and vertical timing delay adjustments,
- Minimum delay mode to allow the minimum amount of delay through the module when input is synchronous and aligned with genlock reference to the module,
- Split Screen (horizontal or vertical) output mode,
- Auto and Manual Freeze controls,
- HD/SD color correction and gamma adjustments,

- Color bars test signal generator,
- Audio inputs and outputs on the rear modules are configurable as one of the following:
  - 8 inputs/0 outputs
  - 4 inputs/4 outputs
  - 0 inputs/8 outputs
- Up to eight streams of input audio selectable for synchronization, then multiplexed into the output video stream and/or sent to available AES audio outputs on the rear module,
- Four audio preset E-MEMs for auto setup of configuration,
- Four streams of the selected audio may be paired and processed for multiplexing into the output audio stream and/or sent to available AES audio outputs,
- Audio Disruption Processing to remove possible audio disruption from the AES stream when video is switched upstream,
- Dolby E bypass,
- Newton Modular Control Panel interface,
- NetConfig support, and
- SNMP support remote monitoring.

# System Requirements

Operation of the Kameleon HD modules in 2000 Series frames has the following hardware and software requirements:

• Modules must be installed in a 2000T1DNG or 2000T3DNG Kameleon 2000 Series frame containing a 2000GEN module.

Existing Kameleon frames can be upgraded with the necessary modules and software for proper operation. Contact your sales representative for more information.

- The frame must have a 2000NET module with assembly number 671-5231-01 or later running software version 4.0.0 or later.
- KAM-HD-MULTI Function operation requires a Kameleon HD module with assembly number 671-6514-20.
- The dual height KAM-HD-MULTI-UR Rear (Figure 7 on page 15 for unbalanced audio inputs) or KAM-HD-MULTI-BR Rear (Figure 8 on page 15 for balanced audio inputs) is required for this module.

**Note** If the wrong rear module is installed, the module will not be operable.

# Installation

Installation of the Kameleon HD module is a process of:

- Placing the dual-height KAM-HD-MULTI-UR or KAM-HD-MULTI-BR rear module in a rear frame slot (no other rear modules can be used),
- Placing the media module in the corresponding front slot, and
- Cabling and terminating signal ports.

The Kameleon HD module can be plugged in and removed from a 2000 Series frame with power on. When power is applied to the module, LED indicators reflect the initialization process (see *Power Up* on page 16).

**Note** The Kameleon HD must be installed in a 2000T1DNG or 2000T3NG frame (2000NET and 2000GEN module installed) for access to a frame reference.

# Module Placement in the 2000 Frame

There are twelve slot locations in both the front and rear of a Kameleon 3 RU frame to accommodate Kameleon HD modules. The KAM-HD-MULTI module requires a dual height rear module, either the KAM-HD-MULTI-UR or the KAM-HD-MULTI-BR, that uses two rear module slots allowing up to 4 modules per 3 RU frame, 2 in a 1 RU frame. Dual-height modules can be placed in any rear slot as long as there is room in the frame.

To install a Kameleon HD module set in a 2000 Series frame:

1. Locate a vacant slot in the rear of the 3 RU frame (Figure 1) or the 2000T1DNG frame (Figure 2 on page 12).

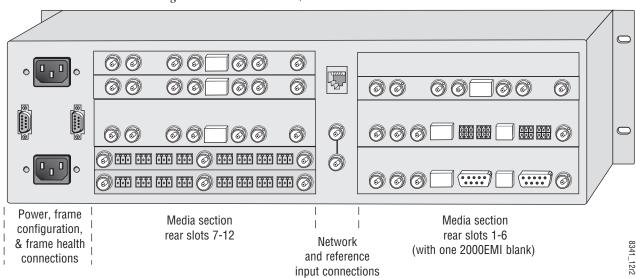

Figure 1. 2000T3NG Frame, Rear View

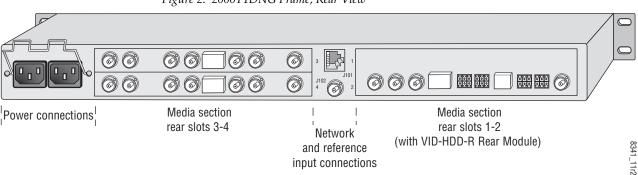

Figure 2. 2000T1DNG Frame, Rear View

- **2.** Insert the rear module into the vacant rear slot of the frame as illustrated in Figure 3.
- **3**. Verify that the module connector seats properly against the midplane.
- **4.** Using a crossblade screwdriver, tighten the two screw locks to secure the module in the frame.
- **CAUTION** Using the incorrect rear module can cause overheating of the Kameleon 2000 frame.

Figure 3. Installing Passive Rear Module

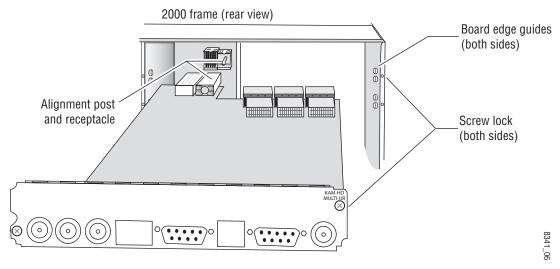

**5.** Locate the corresponding front media slot (1 -12) in the 3 RU frame frame (Figure 4) or front media (slot 1-4) the 1 RU frame (Figure 5). Place the KAM-HDD/-FS module in the lower slot when using a dual-height rear module.

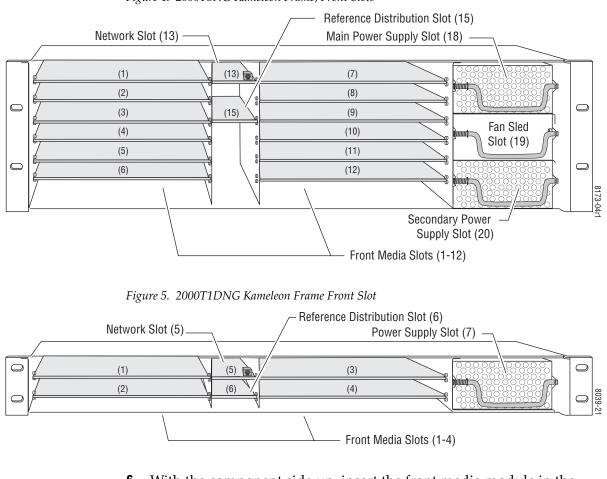

Figure 4. 2000T3NG Kameleon Frame, Front Slots

- **6.** With the component side up, insert the front media module in the corresponding front slot (see Figure 6).
- **7.** Verify that the module connector seats properly against the midplane and rear module connector.
- 8. Press firmly on both ejector tabs to seat the module.

Figure 6. Installing Front Media Module

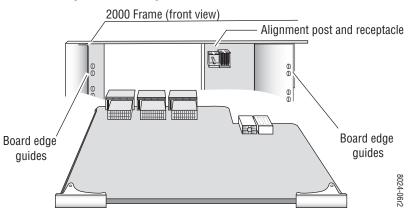

# Cabling

All cabling to the Kameleon HD module is done on the corresponding KAM-HD-MULTI-UR Rear (Figure 7 on page 15 for unbalanced audio inputs) or KAM-HD-MULTI-BR Rear (Figure 8 on page 15 for balanced audio inputs) at the back of the 2000 frame. There are a number of different input and output configurations possible depending on system configuration and module type.

To determine the correct cabling for your application, refer to *System Config Web Page* on page 47 and the *I/O Config Web Page* on page 43.

### Serial or HD SDI Video Input

Connect an SD or HD SDI video input to the BNC connector, labeled VI:

- J8 on the KAM-HD-MULTI-UR Rear
- J10 on the KAM-HD-MULTI-BR Rear

### **Video Outputs**

There are three SDI video outputs at the following BNC connectors labeled **SDO**:

- J1, J6, and J7 on the KAM-HD-MULTI-UR Rear
- J1, J8, and on the J9 KAM-HD-MULTI-BR Rear

### **Audio Input and Outputs**

The balanced and unbalanced audio connectors on the KAM-HD-MULTI-BR and KAM-HD-MULTI-UR rear modules can be used as input or outputs. Configuration is done on the I/O Config web page (*I/O Config Web Page* on page 43) or using the Audio Preset Config buttons on the E-MEM web page (*E-MEM Web Page* on page 85).

The KAM-HD-MULTI-UR comes with two audio breakout cables for connection to the 9-pin D connectors J2 and J4. The outputs from the breakout cables are labeled A, B, C, and D which correspond to the outputs on the unbalanced connectors. Refer to Figure 20 on page 44 for 8 In/0 Out, Figure 21 on page 45 for 4 In/4 Out, and Figure 23 on page 46 for 0 In/8 Out configurations.

### Data

This connection is for future use and currently not used.

### **Fiber IF**

This connection is for future use and currently not used.

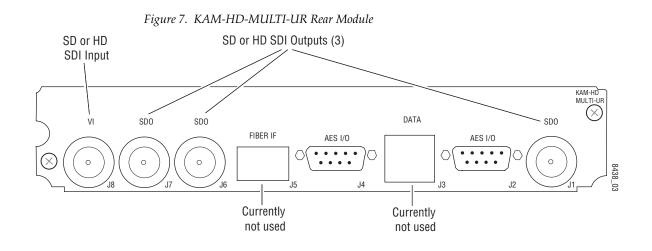

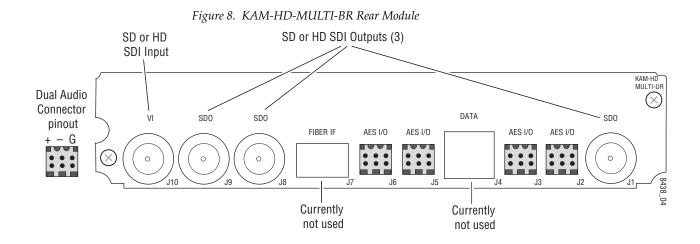

# **Power Up**

The front LED indicators are illustrated in Figure 9. Upon power-up, the green PWR LED should light and the yellow CONF LED should illuminate for the duration of module initialization.

# **Operation Indicator LEDs**

With factory default configuration and valid input and reference signals connected, only the green PWR LED should be on.

Figure 9. Operation Indicator LEDs

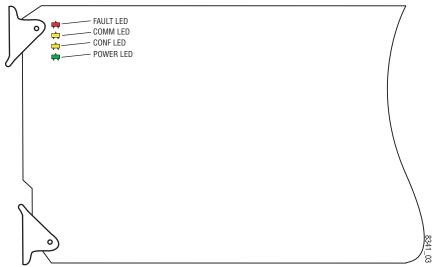

A red FAULT LED indicates an error situation and, with the other LEDs, can indicate the operational conditions presented in Table 1.

Table 1. Indicator LEDs and Conditions Indicated

| LED              | Indication      | Condition                                                                                                    |  |
|------------------|-----------------|----------------------------------------------------------------------------------------------------|--|
|                  | Off             | Normal operation.                                                                                                    |  |
| FAULT<br>(red)   | On continuously | Module has detected an internal fault.                                                                                               |  |
| (100)            | Flashing        | Frame reference or video input is missing, input does not match manual selection.                                                    |  |
|                  | Off             | No activity on frame communication bus.                                                                                              |  |
| COMM<br>(vellow) | Long flash      | Location Command received by the module from a remote control system.                                                                |  |
| (yenow)          | Short flash     | The new system configuration is being stored to the module.                                                                          |  |
|                  | Off             | Module is in normal operating mode.                                                                                                  |  |
| CONF<br>(yellow) | On continuously | Module is initializing, changing operating modes or updating firmware. Simultaneous CONF and FAULT LEDs on indicate FPGA load error. |  |
|                  | Long flash      | Location Command received by the module from a remote control system.                                                                |  |
| PWR              | Off             | No power to module or module's DC/DC converter failed.                                                                               |  |
| (green)          | On continuously | Normal operation, module is powered.                                                                                                 |  |

# **Remote Control Lockout**

When a jumper is placed across pins 1 and 2 of jumper block JP2 (see Figure 10), module output mode settings are locked out from remote control. To have remote access, set the jumper across pins 2 and 3.

Figure 10. Local/Remote Jumper

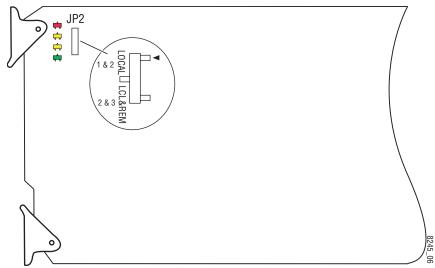

# **Quick Start Procedure**

Follow the procedure below for a quick start method configuration for the Kameleon HD module:

- Go to the E-MEM web page (page 85) to select a preset audio configuration if your audio needs match one of the four preset modes explained in *Audio Preset Configurations* on page 23, or set the audio configuration on the I/O Config web page (*I/O Config Web Page* on page 43)
- 2. Go to the I/O Config web page (page 43) to name inputs and outputs.
- **3.** Go to the System Config web page (page 47) to configure the input video type (HD or SD), the video input rate, and the output timing source. Split Screen controls are also available on this page as well as on the HD Video Proc, SD Video Proc, and Color Correction web pages.
- **4.** If not already connected, connect all input and output signals and verify component and signal presence and condition on the Status web page (page 38).
- **5.** Go to the Functional View web page (page 50) to use the block diagram links to configure each function in turn. Video processing must be enabled on the System Config web page or with the Newton control panel before adjustments can be made.
- **Note** Next, Functional View, and Back links are provided to help you navigate through a logical configuration sequence.
- **6.** Use the Slot Config web page (page 92) to assign Slot Configuration information such as slot name and asset number. Also link to the 2000NET module web pages to enable and disable Frame Health and SNMP trap reporting.
- **7.** Use E-MEM memory (page 85) to store or recall configurations as necessary.
- Note Always recall factory defaults after a software update.
- **8.** Refer to *Updating Software* on page 97 for information on updating software.

# **Configuration and Adjustments**

Kameleon HD configuration and monitoring can be performed using a web browser GUI interface or a networked Newton Control Panel. This section provides an overview of each of these controls along with the configuration parameters available with each type of control device. It also provides an overview of the audio configurations available on this module.

## **Audio Overview**

There are a number of audio paths through the KAM-HD-MULTI module that can be utilized depending on the type of audio application required. This section gives an overview of the overall audio system and describes the best uses of each of the audio paths and how to use the audio preset configurations.

### **Audio Input Sources**

Embedded audio in the SD or HD video input stream is automatically demultiplexed and copied at the input of the module. Any or all of the eight demuxed audio streams can be selected to be input streams to the audio timing circuitry or bypass timing and processing completely, depending on the type of audio and the application, and be sent directly to the AES outputs. The embedded audio can also be passed to the video output of the module unmodified. Audio capabilities for different audio types are summarized in Table 2 on page 20.

Up to eight external AES audio inputs can be connected to the rear module, depending on the audio configuration set on the I/O Config web page (*I/O Config Web Page* on page 43).

Eight audio sources, can be selected from the list of demuxed inputs and/or the external AES inputs to make up the audio that can be multiplexed into the output video stream or output to external AES outputs depending on the I/O configuration of the rear module and other module configuration setups.

#### KAM-HD-MULTI audio capabilities are summarized in Table 2 below:

| Audio Source            | Audio Type                    | Asynchronous Audio<br>Allowed    | CUVZ Passthrough<br>Permitted | SRC Bypass<br>Enabled         | Auto Track<br>Enabled                                    |
|-------------------------|-------------------------------|----------------------------------|-------------------------------|-------------------------------|----------------------------------------------------------|
| AES Rear Connector Port | Audio                         | Yes                              | Yes <sup>1</sup>              | Synchronous only              | Yes or No                                                |
| AES Real Connector Port | Non-Audio                     | No                               | Yes <sup>1</sup>              | Must be enabled               | Disabled                                                 |
| Demultiplexed Audio     | Audio                         | Yes                              | Yes <sup>1, 2</sup>           | Synchronous only <sup>2</sup> | Automatically disabled<br>when SRC Bypass is<br>enabled. |
|                         | Non-Audio                     | No                               | Yes <sup>1,2</sup>            | Must be enabled               | Disabled                                                 |
|                         | Bypass to AES<br>Output Ports | Force-flagged as<br>Asynchronous | Mandatory                     | N/A                           | N/A                                                      |

Table 2. KAM-HD-MULTI Audio Capabilities Summary

<sup>1</sup> CUVZ Pass Through with asynchronous inputs will cause entire blocks of C, U, and V bits to be periodically skipped or repeated.

<sup>2</sup> Only when the input video shares the same genlock reference as the module or when the module is in input-timed mode, are the Demultiplexed streams considered to be synchronous.

The KAM-HD-MULTI module can use a rear module with either balanced or unbalanced AES audio connectors. Eight audio streams can be connected in the following configurations set on the I/O Config web page:

- 8 inputs/0 outputs when the module is set for 8 inputs and no outputs, all eight audio connectors on the rear module become inputs for external AES audio.
- 4 inputs/4 outputs when the module is set for 4 inputs and 4 outputs, 4 audio connectors become inputs for AES audio and 4 audio connectors become AES audio outputs on the rear module. Refer to the I/O Config web page for the specific rear module connector numbers.
- 0 inputs/8 outputs when the module is set for 8 inputs and no outputs, all eight audio connectors on the rear module become inputs for external AES audio.

### **AES C/U/V Bits Pass Through**

The control bits that are part of each subframe of AES data are defined as C (Channel status), U (User), and V (Valid) bits and the Z bit, which carries the start position of the AES block frame. For the control and status bits in the CUV positions of each audio channel, and the Z marker for each stream (pair of channels), there is a buffer on the module that handles the asynchronous timebase slips between the input and output AES stream frequency.

This buffer will drop or repeat an entire block (occurring every 192 samples) of CUV bits when the two timebases cross a block boundary rather than drop or repeat individual bits from the block.

A control is provided on the AES Outputs web page for enabling or disabling the control bits in an AES signal called the AES C/U/V Bit Pass Through (*AES Outputs Web Page* on page 81). These bits may be generated locally at the AES output of the module (Pass Through disabled) or taken from the AES stream coming from an audio input or demultiplexed from video (Pass Through enabled).

As shown in the Audio Capabilities Summary in Table 2 on page 20, enabling CUVZ pass through to preserve the original data is only permitted when audio is synchronous with the input video. Asynchronous sources (such as Dolby E and non-audio data) should have this control disabled. If the bits are becoming corrupted, this control can be used to diagnose whether the corruption is occurring before or after the KAM-HD-MULTI module.

### **Audio Paths**

The main audio paths through the module are explained below and illustrated in the Functional View in Figure 11 on page 22. Refer to Table 2 for an overview of audio types and how they can be utilized in these paths.

#### **Input Embedded Audio**

The embedded audio present in the video input stream can be passed to the output of the module unchanged.

#### Demuxed AES Audio Streams G1.S1-G4.S2

The eight demuxed audio streams, labeled **Demuxed AES Streams G1.S1-G4.S4** in the Functional View (Figure 11 on page 22), are sent directly to the AES output connectors, bypassing all timing and processing. They are selectable as AES outputs (depending on module configuration) on the AES Outputs web page identified as **Demuxed Stream 1-8**, colored with a light blue background to match the corresponding path on the Functional View diagram.

### **Delayed Bypassed Audio Streams 1-8**

Eight audio streams, either demuxed audio streams from the video input and/or the external AES audio inputs, can be selected as inputs on the Audio Select web page to pass through the audio synchronizing circuitry and be adjusted on the Audio Sync web page. These audio streams are identified as **Delayed and Bypassed Stream 1-8** on the functional diagram and represented by the cyan colored path.

The **Delayed and Bypassed Streams 1-8** can be multiplexed into the video output stream when the existing embedded audio has been deleted (no audio replacement is possible) on the Mux web page and/or sent to available AES outputs depending on module audio configuration.

These outputs are identified as **Delayed and Bypassed Streams 1-8** on the Mux and AES Outputs web pages, colored with a cyan background to match the corresponding path on the Functional View diagram.

#### **Processed Paired 1-4**

Four of the eight audio streams selected in the Audio Input Select web page, either demuxed audio streams and/or the external AES audio inputs, can be selected as inputs to the audio processor. These four streams can be paired in any combination on the Audio Channel Pairing web page then processed as defined on the Audio Proc web page. These audio streams are identified as **Processed Pairs 1A-4B** on the functional diagram and represented by the blue color path.

Any or all of the four pairs can be multiplexed into the video output stream when the existing embedded audio has been deleted (no audio replacement is possible) and/or sent to available AES outputs on the rear module.

These outputs are identified as **Processed Pairs 1A-4B** on the Mux and AES Outputs web pages, colored with a blue background to match the corresponding path on the Functional View diagram.

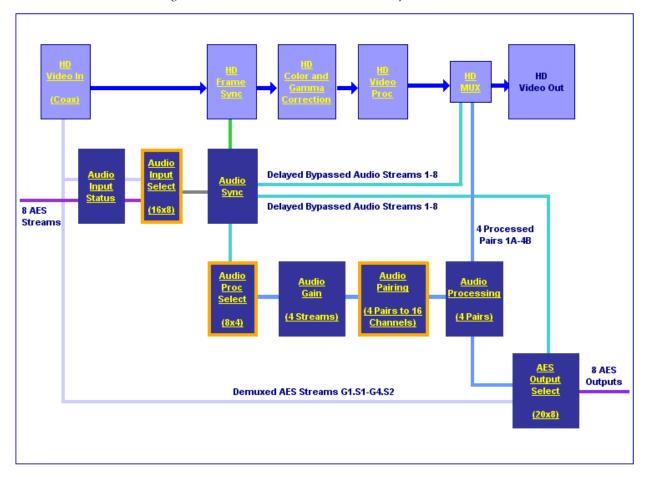

Figure 11. Audio Functional View (HD Video Input)

### **Audio Preset Configurations**

There are four different audio preset configurations. Selection of one of these configurations is done with the Audio Preset Config buttons on the E-MEM web page (*E-MEM Web Page* on page 85). Each of these configurations is intended to preset the audio inputs and outputs and set audio parameters for a specific audio application.

**Note** Audio presets are designed to act as a starting point only. You will need to go through each setup to make sure the parameters meet the needs of your application.

The following Audio Preset Configs can be selected:

#### DeEmbed

Selecting **DeEmbed** configures the module for no AES audio inputs and eight audio outputs. It is primarily for applications where demultiplexing embedded audio is required to be output to the external AES audio connectors.

#### Embed

Selecting **Embed** configures the module for eight AES audio inputs and no AES audio outputs. This application can be used for applications where external audio is fed to the module and embedded into the output video stream.

#### **Universal 8 Ch**

Selecting **Universal 8 Ch** configures the module for four AES audio inputs and four AES outputs. The Demuxed audio Groups 1-2 are sent to the four external AES outputs. External AES audio inputs 1-4 are multiplexed into Groups 1 and 2 of the output video stream.

#### Transcode

Selecting **Transcode**, configures the module for no AES audio inputs and eight audio outputs. All eight demuxed audio streams are delayed and bypassed then selected for insertion into the output audio stream (multiplexed) and to the eight AES connectors on the rear module.

Refer to Table 3 on page 24 for a complete summary of the settings for each Audio Preset Configuration.

Table 3 gives a summary of the parameter values set on the web pages when each of the four Audio Preset Configurations are selected.

| Parameters                                                                             | DeEmbed                                                                                                    | Embed                                                                                                    | Universal 8<br>Channel                                                                                                    | TransCode                                                                                                    | Web<br>Page                        |  |  |  |
|----------------------------------------------------------------------------------------|----------------------------------------------------------------------------------------------------|----------------------------------------------------------------------------------------------------|----------------------------------------------------------------------------------------------------|----------------------------------------------------------------------------------------------------|------------------------------------|--|--|--|
| Num AES<br>I/O Select                                                                  | 0/8<br>(0 inputs/8 outputs)                                                                                                    | 8/0<br>(8 inputs/0 outputs)                                                                                                    | 4/4<br>(4 inputs/4 outputs)                                                                                                    | 0/8<br>(0 inputs/8 outputs)                                                                                                    |                                    |  |  |  |
| Default<br>Factory<br>Names                                                            | Default<br>Factory video and audio default names restored                                                                                                    |                                                                                                    |                                                                                                    |                                                                                                    |                                    |  |  |  |
| Sample Rate<br>Conversion                                                              | Enabled                                                                                                    |                                                                                                    |                                                                                                    |                                                                                                    |                                    |  |  |  |
| Report Loss of<br>Signal                                                               |                                                                                                    | Ena                                                                                                    | abled                                                                                                    |                                                                                                    | Select                             |  |  |  |
| Audio Delay                                                                            |                                                                                                    | 0                                                                                                    | ms                                                                                                    |                                                                                                    | Audio Sync                         |  |  |  |
| Audio Input<br>Selections<br>(Streams 1-8)                                             | Stream 1: SDI Input G1.S1<br>Stream 2: SDI Input G1.S2<br>Stream 3: SDI Input G2.S1<br>Stream 4: SDI Input G2.S2<br>Stream 5: SDI Input G3.S1<br>Stream 6: SDI Input G4.S1<br>Stream 8: SDI Input G4.S2                                                                                                    | Stream 1: AES In 1<br>Stream 2: AES In 2<br>Stream 3: AES In 3<br>Stream 4: AES In 4<br>Stream 5: AES In 5<br>Stream 6: AES In 6<br>Stream 7: AES In 7<br>Stream 8: AES In 8                                                         | Stream 1: SDI Input G1.S1<br>Stream 2: SDI Input G1.S2<br>Stream 3: SDI Input G2.S1<br>Stream 4: SDI Input G2.S2<br>Stream 5: AES In 1<br>Stream 6: AES In 2<br>Stream 7: AES In 3<br>Stream 8: AES In 4                                             | Stream 1: SDI Input G1.S1<br>Stream 2: SDI Input G1.S2<br>Stream 3: SDI Input G2.S1<br>Stream 4: SDI Input G2.S2<br>Stream 5: SDI Input G3.S1<br>Stream 6: SDI Input G3.S2<br>Stream 7: SDI Input G4.S1<br>Stream 8: SDI Input G4.S2                                                                                         | Audio Input<br>Select              |  |  |  |
| AES Output<br>Stream<br>Selections<br>(AES 1-4 at J4<br>A-D)<br>(AES 5-8 at J2<br>A-D) | 1: SDI In G3.S1.SRC.DLY<br>2: SDI In G3.S2.SRC.DLY<br>3: SDI In G4.S1.SRC.DLY<br>4: SDI In G4.S2.SRC.DLY<br>5: SDI In G1.S1.SRC.DLY<br>6: SDI In G1.S2.SRC.DLY<br>7: SDI In G2.S1.SRC.DLY<br>8: SDI In G2.S2.SRC.DLY                                                                                                    | No AES Outputs                                                                                                    | 1: None<br>2: None<br>3: None<br>4: None<br>5: SDI In G1.S1.SRC.DLY<br>6: SDI In G1.S2.SRC.DLY<br>7: SDI In G2.S1.SRC.DLY<br>8: SDI In G2.S2.SRC.DLY                                                                                                 | 1: SDI In G3.S1.SRC.DLY<br>2: SDI In G3.S2.SRC.DLY<br>3: SDI In G4.S1.SRC.DLY<br>4: SDI In G4.S2.SRC.DLY<br>5: SDI In G1.S1.SRC.DLY<br>6: SDI In G1.S2.SRC.DLY<br>7: SDI In G2.S1.SRC.DLY<br>8: SDI In G2.S2.SRC.DLY                                                                                                    | AES<br>Outputs                     |  |  |  |
| Delete all<br>Input<br>Demuxed<br>Groups                                               |                                                                                                    | ٢                                                                                                    | /es                                                                                                    |                                                                                                    |                                    |  |  |  |
| Group Inser-<br>tion (muxing)<br>Groups 1-4<br>(Streams<br>A & B)                      | Gp 1 St A:<br>SDI In G1.S1. SRC.DLY<br>Gp 1 Str B:<br>SDI In G1.S2. SRC.DLY<br>Gp 2 Str A:<br>SDI In G2.S2. SRC.DLY<br>Gp 2 Str B:<br>SDI In G2.S2. SRC.DLY<br>Gp 3 Str A:<br>SDI In G3.S1. SRC.DLY<br>Gp 3 Str B:<br>SDI In G3.S2. SRC.DLY<br>Gp 4 Str A:<br>SDI In G4.S1. SRC.DLY<br>Gp 4 Str B:<br>SDI In G4.S2. SRC.DLY | Gp 1 Str A: AES 1 SRC.DLY<br>Gp 1 Str B: AES 2 SRC.DLY<br>Gp 2 Str A: AES 3 SRC.DLY<br>Gp 2 Str B: AES 4 SRC.DLY<br>Gp 3 Str A: AES 5 SRC.DLY<br>Gp 3 Str B: AES 6 SRC.DLY<br>Gp 4 Str A: AES 7 SRC.DLY<br>Gp 4 Str B: AES 8 SRC.DLY | Gp 1 Str A: AES 1 SRC.DLY<br>Gp 1 Str B: AES 2 SRC.DLY<br>Gp 2 Str A: AES 3 SRC.DLY<br>Gp 2 Str B: AES 4 SRC.DLY<br>Gp 3 Str A: Pass <sup>1</sup><br>Gp 3 Str B: Pass <sup>1</sup><br>Gp 4 Str A: Pass <sup>1</sup><br>Gp 4 Str B: Pass <sup>1</sup> | Gp 1 Str A:<br>SDI In G1.S1. SRC.DLY<br>Gp 1 Str B:<br>SDI In G1.S2. SRC.DLY<br>Gp 2 Str A:<br>SDI In G2.S1. SRC.DLY<br>Gp 2 Str B:<br>SDI In G3.S2. SRC.DLY<br>Gp 3 Str A:<br>SDI In G3.S2. SRC.DLY<br>Gp 4 Str A:<br>SDI In G4.S1. SRC.DLY<br>Gp 4 Str B:<br>SDI In G4.S2. SRC.DLY<br>Gp 4 Str B:<br>SDI In G4.S2. SRC.DLY | HD/SD<br>MUX                       |  |  |  |
| AES Output<br>Resolution                                                               | ut 24 Pite                                                                                                    |                                                                                                    |                                                                                                    |                                                                                                    |                                    |  |  |  |
| AES C/U/V<br>Bits Pass<br>Through<br>Mode                                              |                                                                                                    | Ena                                                                                                    | abled                                                                                                    |                                                                                                    | AES<br>Outputs/<br>HD or SD<br>MUX |  |  |  |

Table 3. Audio Preset Configuration Summary

<sup>1</sup> The embedded audio from the input video stream is actually deleted here, not passed through to the output.

# **Configuration Summary**

The configuration parameters and monitoring functions available with the web browser interface and the Newton Control Panel are summarized in Table 4. The parameter defaults, choices, ranges, and resolution are provided for each function.

| Function                                                                                                    | Default     | Range/Choices<br>Resolution                                                                                                    | Web Page/<br>Function Name                                                                                                    | Newton<br>Panel | Notes/<br>Conditions                                                                                                    |  |
|----------------------------------------------------------------------------------------------------|-------------|----------------------------------------------------------------------------------------------------|----------------------------------------------------------------------------------------------------|-----------------|----------------------------------------------------------------------------------------------------|--|
| Input video type                                                                                                    | HD 59.94    | HD 59.94,<br>SD,<br>HD 50,<br>or HD 24                                                                                                    | System Config/<br>Input Type<br>HD 59.94, SD, HD 50, or HD 24<br>radio button                                                                            | HD/SDMode       | Set video input type.<br>This will reboot<br>module to load a<br>new configuration.                                             |  |
| Input rate                                                                                                    | 1080i 59.94 | HD 59.94:<br>1080i/59.94 or 720p/59.94<br>SD:<br>480i/59.94 or 576i/50<br>HD 50:<br>1080i/50 or 720p/50<br>HD 24:<br>1080sf/24 or 1080p/24 | System Config/<br>Input Rate pulldown                                                                                                    | VidRMode        | Set video line rate.                                                                                                    |  |
| Select output timing source                                                                                                    | Input       | Frame Reference or Input                                                                                                    | System Config/<br>Output Timing<br>Source Selection<br>Frame Reference or Input radio button                                                             | OutClk          | Controls available on all modules.                                                                                              |  |
| Genlock status                                                                                                    | _           | Locked or Unlocked                                                                                                    | System Config/<br>Output Timing<br>Genlock read-only status                                                                                              | Genlock         | Frame Reference<br>selected as Output<br>Timing Source                                                                          |  |
| Enable or disable all<br>video processing: HD<br>Video Proc, Color Cor-<br>rection, or SD Video Proc<br>or set output to Color<br>Bars test signal | Disable     | Enable,<br>Disable,<br>or Color Bars                                                                                                    | System Config/<br>Video Proc Amps Processing:<br>Disabled, Enabled,<br>or Color Bars radio button                                                        | VidPrcEn        | Status of video pro-<br>cessing is reported<br>in each video proc<br>web page header.                                           |  |
| Enable or disable split<br>screen                                                                                                    | Disabled    | Enabled or Disabled                                                                                                    | System Config/, or<br>Color Correction/, or<br>HD Video Proc/, or<br>SD Video Proc/<br>Split Screen<br>Split: Enabled checkbox                           | SplitEn         |                                                                                                    |  |
| Split screen orientation                                                                                                    | Vertical    | Horizontal or Vertical                                                                                                    | System Config/, or<br>Color Correction/, or<br>HD Video Proc/, or<br>SD Video Proc/<br>Split Screen: Orientation:<br>Vertical or Horizontal radio button | SSOrt           | Split screen controls<br>appear on four differ-<br>ent web pages and<br>all controls are<br>common, including<br>control panel. |  |
| Split screen position<br>(% of unprocessed video)                                                                                                  | 50%         | 10 to 90%<br>(1% steps)                                                                                                    | System Config/, or<br>Color Correction/, or<br>HD Video Proc/, or<br>SD Video Proc/<br>Split Screen: Position (%) control                                | SSPos           |                                                                                                    |  |

Table 4. Summary of KAM-HD-MULTI Configuration Controls

| Function                                                                        | Default     | Range/Choices<br>Resolution                                                                                                    | Web Page/<br>Function Name                                                                       | Newton<br>Panel | Notes/<br>Conditions                                                                     |
|---------------------------------------------------------------------------------|-------------|----------------------------------------------------------------------------------------------------|--------------------------------------------------------------------------------------------------|-----------------|------------------------------------------------------------------------------------------|
| Report input signal status                                                      | _           | Present or Not Present                                                                                                    | HD/SD Video In/<br>Input Signal State report                                                     | SigStt          | When input signal is<br>Not Present, input<br>video will be<br>reported as<br>No Signal. |
| Report input video standard line rate                                           | -           | See Input<br>Rates above                                                                                                    | HD/SD Video In/<br>Input Signal Standard report                                                  | VidInRt         |                                                                                          |
| Adjust horizontal timing<br>in pixels                                           | 0 pixels    | HD 59.94:<br>1080i/59.94 = 0 to 2199<br>720p/59.94 = 0 to 1649<br>SD:<br>480i/59.94 = 0 to 857<br>576i/50 = 0 to 863<br>HD 50:<br>1080i/50 = 0 to 2639<br>720p/50 = 0 to 1979<br>HD 24:<br>1080sf/24 = 0 to 2749<br>1080p/24 = 0 to 2749<br>(1 pixel steps)                                                                                                    | HD/SD Frame Sync/<br>Timing Adjustments<br>H Timing control                                      | HTiming         |                                                                                          |
| Adjust vertical timing<br>in lines                                              | 0 lines     | $\begin{array}{c} \text{HD } 59.94:\\ 1080i/59.94 = 0 \text{ to } 1124\\ 720p/59.94 = 0 \text{ to } 749\\ \text{SD:}\\ 480i/59.94 = 0 \text{ to } 524\\ 576i/50 = 0 \text{ to } 624\\ \text{HD } 50:\\ 1080i/50 = 0 \text{ to } 1124\\ 720p/50 = 0 \text{ to } 749\\ \text{HD } 24:\\ 1080sf/24 = 0 \text{ to } 1124\\ 1080p/24 = 0 \text{ to } 1124\\ (1 \text{ line steps})\end{array}$ | HD/SD Frame Sync/<br>Timing Adjustments<br>V Timing control                                      | VTiming         | Timing reference is<br>set on System<br>Config web page.                                 |
| Minimum Delay Enable                                                            | Disabled    | Enabled or Disabled                                                                                                    | HD/SD Frame Sync/<br>Minimum Delay Mode<br>Enabled checkbox                                      | N/A             |                                                                                          |
| Loss of signal operation<br>(Frame Sync<br>reference timing source<br>selected) | Auto Freeze | Pass,<br>Auto Freeze,<br>or Auto Blue                                                                                                    | HD/SD Frame Sync/<br>Loss of Signal Operation<br>Pass, Auto Freeze, or Auto Blue<br>radio button | LOS Oper        |                                                                                          |
| Manual Freeze mode                                                              | None        | None, Frame, or Field<br>(SD input only)                                                                                                    | HD/SD Frame Sync/<br>Manual Freeze Mode Selection<br>None, Frame or Field radio button           | ManFrzMode      |                                                                                          |

| Table 4. | Summary of KAM-HD-MULTI Configuration Controls |
|----------|------------------------------------------------|
| 10000 10 |                                                |

| Function                                          | Default         | Range/Choices<br>Resolution              | Web Page/<br>Function Name                                                              | Newton<br>Panel           | Notes/<br>Conditions                                                                                                  |
|---------------------------------------------------|-----------------|------------------------------------------|-----------------------------------------------------------------------------------------|---------------------------|----------------------------------------------------------------------------------------------------|
| Color Correction and                              | Video Processii | ng Adjustments                           |                                                                                         | l                         |                                                                                                    |
| Lock R, G, and B gains                            | Unlocked        | Locked or Unlocked                       | HD/SD Color Correction/<br>Video Gain Lock checkbox                                     | RGBGnLok                  | Web page will dis-<br>play either SD or HD<br>Color Correction title<br>depending on input<br>video<br>type selected. |
| Adjust R gain                                     | 100%            | 0 to 200%<br>(1% steps)                  | HD/SD Color Correction/<br>R Gain (%)                                                   | RGn                       |                                                                                                    |
| Adjust G gain                                     | 100%            | 0 to 200%<br>(1% steps)                  | HD/SD Color Correction/<br>G Gain (%)                                                   | GGn                       |                                                                                                    |
| Adjust B gain                                     | 100%            | 0 to 200%<br>(1% steps)                  | HD/SD Color Correction/<br>B Gain (%)                                                   | BGn                       |                                                                                                    |
| Adjust R offset                                   | 0               | ± 100%<br>(1% steps)                     | HD/SD Color Correction/<br>R Offset (%)                                                 | ROff                      | Video Proc Amps<br>must be enabled on<br>System Config web                                                            |
| Adjust G offset                                   | 0               | ± 100%<br>(1% steps)                     | HD/SD Color Correction/<br>G Offset (%)                                                 | GOff                      | page.                                                                                                    |
| Adjust B offset                                   | 0               | ± 100%<br>(1% steps)                     | HD/SD Color Correction/<br>B Offset (%)                                                 | BOff                      |                                                                                                    |
| Lock Gamma correction controls                    | Unlocked        | Locked or Unlocked                       | HD/SD Color Correction/<br>Gamma Lock checkbox                                          | RGBGmLok                  |                                                                                                    |
| Adjust R gamma                                    | 1.0             | 0.25 to 4.00                             | HD/SD Color Correction/<br>R Gamma Correction                                           | RGmC                      | Video Proc Amps<br>must be enabled on                                                                                 |
| Adjust G gamma                                    | 1.0             | 0.25 to 4.00                             | HD/SD Color Correction/<br>G Gamma Correction                                           | GGmC                      | System Config<br>web page.                                                                                            |
| Adjust B gamma                                    | 1.0             | 0.25 to 4.00                             | HD/SD Color Correction/<br>B Gamma Correction                                           | BGmC                      |                                                                                                    |
| Lock HD/SD Y, Cb. and<br>Cr gains together        | Unlocked        | Lock or Unlock                           | HD/SD Video Proc/<br>Video Proc:<br>Video Gain Lock checkbox                            | YSatGnLok or<br>SdVidGnLk |                                                                                                    |
| Adjust HD/SD Y gain<br>(contrast)                 | 100%            | 0 to 200%<br>(1% steps)                  | HD/SD Video Proc/<br>Video Proc: Y Gain (%)                                             | HdYGn or<br>SdYGn         |                                                                                                    |
| Adjust HD/SD color<br>saturation<br>(chroma gain) | 100%            | 0 to 200%<br>(1% steps)                  | HD/SD Video Proc/<br>Video Proc: Color Saturation (%)                                   | HdChroGn or<br>SdChroGn   |                                                                                                    |
| Adjust HD/SD Cb gain                              | 100%            | 0 to 200%<br>(1% steps)                  | HD/SD Video Proc/<br>Video Proc: Cb Gain (%)                                            | HdCbGn or<br>SdCbGn       | Video Proc Amps<br>must be enabled on                                                                                 |
| Adjust HD/SD Cr gain                              | 100%            | 0 to 200%<br>(1% steps)                  | HD/SD Video Proc/<br>Video Proc: Cr Gain (%)                                            | HdCrGn or<br>SdCrGn       | System Config<br>web page.                                                                                            |
| Adjust HD/SD Y Offset<br>(brightness)             | 0               | ± 100%<br>(1% steps)                     | HD/SD Video Proc/<br>Video Proc: Y Offset (%)                                           | HdYOff or<br>SdYOff       |                                                                                                    |
| Adjust HD/SD Cb offset                            | 0               | ± 100%<br>(1% steps)                     | HD/SD Video Proc/<br>Video Proc: Cb Offset (%)                                          | HdCbOff or<br>SdCbOff     |                                                                                                    |
| Adjust HD/SD Cr offset                            | 0               | ± 100%<br>(1% steps)                     | HD/SD Video Proc/<br>Video Proc: Cr Offset (%)                                          | HdCrOff or<br>SdCrOff     |                                                                                                    |
| Adjust HD/SD Hue                                  | 0               | -180 to +179 degrees<br>(1 degree steps) | HD/SD Video Proc/<br>Proc Amp: Hue (Deg)                                                | HdChroPhs or<br>SdChroPhs |                                                                                                    |
| Delete audio mux groups                           | No Delete       | Delete or No Delete                      | HD/SD MUX/<br>Group Status and Delete/<br>Delete All Input Demuxed Groups check-<br>box | N/A                       | Existing embedded<br>audio must be<br>deleted for multi-<br>plexing new audio.                                        |
| Audio group View Select                           | Groups (1-2)    | Groups (1-2) or<br>Groups (3-4)          | HD/SD MUX/<br>View Select/<br>Groups (1-2) or Groups (3-4)<br>Radio buttons             | N/A                       |                                                                                                    |

| Table 4. Summary of KAM-HD-MULTI Configuration Controls |
|---------------------------------------------------------|
|---------------------------------------------------------|

| Function                                                                                        | Default       | Range/Choices<br>Resolution                                                                                                    | Web Page/<br>Function Name                                                                                                | Newton<br>Panel                                                                                                    | Notes/<br>Conditions                                                                                                    |
|-------------------------------------------------------------------------------------------------|---------------|----------------------------------------------------------------------------------------------------|----------------------------------------------------------------------------------------------------|----------------------------------------------------------------------------------------------------|----------------------------------------------------------------------------------------------------|
| Audio group insertion<br>choices for embedding in<br>output video.                              | Pass          | Pass Input Embedded Audio<br>Processed Pair 1-4<br>Delayed and Bypassed<br>Stream 1-8                                                                                                    | HD/SD MUX/<br>Group Insertion/<br>Group 1-2 and Group 3-4<br>Streams A and B                                              | G1SASdMux<br>G1SBSdMux<br>G2SASdMux<br>G2SASdMux<br>G3SASdMux<br>G4SASdMux<br>G4SASdMux<br>G4SBSdMux<br>G1SAHdMux<br>G1SBHdMux<br>G2SAHdMux<br>G3SBHdMux<br>G3SBHdMux<br>G4SBHdMux<br>G4SBHdMux | Delete All Input<br>Demuxed Groups<br>checkbox must be<br>checked to multiplex<br>audio streams into<br>output.                        |
| Set AES Output<br>Resolution for each<br>output group                                           | 24 bit        | 20 or 24 bit                                                                                                    | HD/SD MUX/<br>AES Output Resolution/<br>20 or 24 bit radio button                                                         | N/A                                                                                                    |                                                                                                    |
| Set AES C/U/V Bits Pass<br>Through                                                              | Enabled       | Enabled or Disabled                                                                                                    | HD/SD MUX/<br>AES C/U/V Pass Through/<br>Enabled Checkbox                                                                 | N/A                                                                                                    | Refer to AES C/U/V<br>Bits Pass Through<br>on page 20                                                                                  |
| SD video EDH Insertion                                                                          | Enabled       | Enabled or Disabled                                                                                                    | SD Video Out/<br>Output Video<br>EDH Insertion Enabled Checkbox                                                           | EDHInsert                                                                                                    | SD input only                                                                                                    |
| Audio input status reporting reset                                                              | -             | _                                                                                                    | Audio Input Status/<br>Reset button for individual audio streams<br>or Reset All button for all audio stream<br>reporting | N/A                                                                                                    |                                                                                                    |
| Select audio input<br>streams.<br>(Inputs available depend<br>on module I/O configura-<br>tion) | Force Silence | Force Silence<br>SDI Input G1.S1 and S2<br>SDI Input G2.S1 and S2<br>SDI Input G3.S1 and S2<br>SDI Input G4.S1 and S2<br>SDI Input G5.S1 and S2<br>SDI Input G6.S1 and S2<br>SDI Input G7.S1 and S2<br>SDI Input G8.S1 and S2<br>AES 1-8 | Audio Input Select/<br>Inputs Streams 1-4 or 5-8<br>radio button                                                          | N/A                                                                                                    |                                                                                                    |
| Enable sample rate con-<br>version (SRC) for each<br>audio stream                               | Enabled       | Enabled or Disabled                                                                                                    | Audio Input Select/<br>Inputs Streams 1-4 or 5-8<br>Sample Rate Convert<br>Disable checkbox                               | N/A                                                                                                    | Disabling SRC for an<br>audio stream will<br>automatically disable<br>auto tracking for that<br>stream. See also<br>Table 2 on page 20 |
| Report Loss of Signal to upper levels                                                           | Enabled       | Enabled or Disabled                                                                                                    | Audio Input Select/<br>Inputs Streams 1-4 or 5-8<br>Loss of Signal Report checkbox                                        | N/A                                                                                                    |                                                                                                    |
| Enable auto tracking for all audio streams 1-8                                                  | On            | On or Off                                                                                                    | Audio Sync/<br>Enable Auto Tracking On checkbox                                                                           | AuTkEnbl                                                                                                    | Not available in<br>1080sf/24 or<br>1080p/24 formats.                                                                                  |
| Enable audio disruption processor                                                               | Off           | On or Off                                                                                                    | Audio Sync/<br>Enable Audio Disruption Processing On<br>checkbox                                                          | N/A                                                                                                    |                                                                                                    |
| Select audio stream for adjustment or viewing                                                   | Streams (1-2) | Streams (1-2)<br>Streams (3-4),<br>Streams (5-6), or<br>Streams (7-8)                                                                                                    | Audio Sync/<br>View Select radio buttons                                                                                  | N/A                                                                                                    |                                                                                                    |

#### Table 4. Summary of KAM-HD-MULTI Configuration Controls

| Function                                                           | Default       | Range/Choices<br>Resolution                                  | Web Page/<br>Function Name                                                              | Newton<br>Panel                                                                                                    | Notes/<br>Conditions                                                                                                    |
|--------------------------------------------------------------------|---------------|--------------------------------------------------------------|-----------------------------------------------------------------------------------------|----------------------------------------------------------------------------------------------------|----------------------------------------------------------------------------------------------------|
| Auto tracking status<br>for each audio stream.                     | _             | Enabled or Disabled                                          | Audio Sync/<br>Auto Tracking Status                                                     | AuTkStt1<br>AuTkStt2<br>AuTkStt3<br>AuTkStt4<br>AuTkStt5<br>AuTkStt6<br>AuTkStt7<br>AuTkStt8                                                                                                    |                                                                                                    |
| Amount of Auto<br>Tracking Delay                                   | -             | _                                                            | Audio Sync/<br>Stream (1-2), (3-4), (5-6), and (7-8)<br>Auto Tracking Delay             | AT_Delay                                                                                                    | Read-only reporting<br>of total auto tracking<br>delay in ms.                                                                    |
| Amount of total audio<br>delay for each channel                    | _             | _                                                            | Audio Sync/<br>Stream (1-2), (3-4), (5-6), and (7-8)<br>Total Delay                     | S1Ch1TDly<br>S1Ch2TDly<br>S2Ch1TDly<br>S2Ch2TDly<br>S3Ch2TDly<br>S4Ch1TDly<br>S4Ch2TDly<br>S5Ch1TDly<br>S5Ch2TDly<br>S6Ch2TDly<br>S7Ch1TDly<br>S7Ch2TDly<br>S8Ch2TDly<br>S8Ch2TDly<br>S8Ch2TDly | Read-only reporting<br>of total amount of<br>audio delay for each<br>audio channel in ms.                                        |
| Lock delay adjustments<br>for each audio stream<br>(Ch 1 and Ch 2) | Unlocked      | Lock or Unlocked                                             | Audio Sync/<br>Stream (1-2), (3-4), (5-6), and (7-8)<br>Channel Delay Lock checkbox     | AdjDTyp1<br>AdjDTyp2<br>AdjDTyp3<br>AdjDTyp4<br>AdjDTyp5<br>AdjDTyp6<br>AdjDTyp7<br>AdjDTyp8                                                                                                    |                                                                                                    |
| Delay adjustments for<br>each audio stream<br>(Ch 1 and Ch 2)      | 0 ms          | 0 to 5180 ms                                                 | Audio Sync/<br>Stream (1-2), (3-4), (5-6), and (7-8) Ch<br>1 and Ch 2 Delay Adjust (ms) | S1Ch1Dly<br>S1Ch2Dly<br>S2Ch1Dly<br>S2Ch2Dly<br>S3Ch1Dly<br>S3Ch2Dly<br>S4Ch1Dly<br>S4Ch2Dly<br>S5Ch1Dly<br>S6Ch1Dly<br>S6Ch2Dly<br>S6Ch2Dly<br>S7Ch1Dly<br>S7Ch2Dly<br>S8Ch1Dly<br>S8Ch2Dly    |                                                                                                    |
| Audio processing select                                            | Force Silence | 8 Audio Input Streams<br>from Audio Input Select<br>web page | Audio Processing Select/<br>Stream 1 – Stream 4<br>radio buttons                        | N/A                                                                                                    | Select 4 streams of<br>audio for processing<br>from the 8 streams of<br>audio selected on the<br>Audio Input Select<br>web page. |
| Audio Gain view selection                                          | Streams (1-2) | Streams (1-2) or<br>Streams (3-4)                            | Audio Gain/<br>View Select radio button                                                 | N/A                                                                                                    |                                                                                                    |
| Lock gain adjustments for<br>each audio stream<br>(Ch 1 and Ch 2)  | Unlocked      | Lock or Unlocked                                             | Audio Gain/<br>Streams (1-2) or (3-4)<br>Channel Gain Lock checkbox                     | N/A                                                                                                    |                                                                                                    |

| Table 4. | Summary of | KAM-HD-MULTI | <b>Configuration Controls</b> |
|----------|------------|--------------|-------------------------------|
|----------|------------|--------------|-------------------------------|

| Function                                                     | Default                     | Range/Choices<br>Resolution                                                                                                    | Web Page/<br>Function Name                                                                                                    | Newton<br>Panel                                                                                              | Notes/<br>Conditions                                                                                                    |  |
|--------------------------------------------------------------|-----------------------------|----------------------------------------------------------------------------------------------------|----------------------------------------------------------------------------------------------------|----------------------------------------------------------------------------------------------------|----------------------------------------------------------------------------------------------------|--|
| Gain adjustments for<br>each audio stream<br>(Ch 1 and Ch 2) | 0 dB                        | -40 to + 6 dB<br>(0.1 dB steps)                                                                                                    | Audio Gain/<br>Streams (1-2) or (3-4)<br>Ch 1 and Ch 2 Gain Adjust (dB)                                                                                                    | S1Ch1Gn<br>S1Ch2Gn<br>S2Ch1Gn<br>S2Ch2Gn<br>S3Ch1Gn<br>S3Ch2Gn<br>S4Ch1Gn<br>S4Ch2Gn                         |                                                                                                    |  |
| Audio Channel Pairing view selection                         | Pairs (1-2)                 | Pairs (1-2),<br>Pairs (3-4),<br>or Backup                                                                                                    | Audio Channel Pairing/<br>View Select radio button                                                                                                    | N/A                                                                                                    | Create 16 Dree Amp                                                                                                    |  |
| Audio channel pairing                                        | Force<br>Silence            | Proc Amp Inputs<br>(audio stream choices made<br>on the Audio Processing<br>Select web page)                                                                                                    | Audio Channel Pairing/<br>Pair 1-4 Ch A and B/<br>Proc In 1 and 2 radio buttons                                                                                                    | N/A                                                                                                    | Create 16 Proc Amp     Inputs.                                                                                                    |  |
| Audio Proc view selection                                    | Pairs (1-2)                 | Pairs (1-2) and<br>Pairs (3-4)                                                                                                    | Audio Proc/<br>View Select radio button                                                                                                    | N/A                                                                                                    |                                                                                                    |  |
| Audio processing<br>output selection                         | In1                         | In1<br>-In1<br>In2<br>-In2<br>In1+In2<br>-(In1+In2)<br>In1-In2<br>-(In1-In2)<br>1 Khz<br>400 Hz<br>Silence<br>ID                                                                                                    | Audio Proc/<br>Pair 1 – Pair 4<br>ChA and ChB                                                                                                    | Pr1AProc<br>Pr1BProc<br>Pr2AProc<br>Pr3AProc<br>Pr3AProc<br>Pr3Broc<br>Pr4BProc                              | Select type of output<br>processing for Ch A<br>and Ch B of each<br>Audio Pair.                                                                   |  |
| AES Outputs view selection                                   | First Set of<br>AES Outputs | First Set of AES Outputs and<br>Second Set of AES Outputs                                                                                                    | AES Outputs/<br>First Set of AES Outputs and<br>Second Set of AES Outputs<br>radio buttons                                                                                                    | N/A                                                                                                    |                                                                                                    |  |
| AES Output Pairs<br>selection                                | _                           | I/O Config 8/0:<br>There are no AES Outputs for<br>First or Second Set.<br>I/O Config 4/4:<br>First Set of AES Outputs<br>Silence<br>Processed Pair 1-4,<br>Delayed and Bypassed<br>Stream 1-8, and<br>Demuxed Streams 1-8<br>Second Set of AES Outputs:<br>There are only 4 AES<br>Outputs.<br>I/O Config 0/8:<br>First Set of AES Outputs<br>Silence<br>Processed Pair 1-4,<br>Delayed and Bypassed<br>Stream 1-8, and<br>Demuxed Streams 1-8<br>Second Set of AES Outputs:<br>Sarrea as First Set | AES Outputs/<br>AES Output Pairs<br><b>KAM-HD-MULTI-UR Rear</b><br>First Set of AES Outputs:<br>Output-J2A (AES 5)<br>Output-J2B (AES 6)<br>Output-J2D (AES 7)<br>Output-J2D (AES 8)<br>Second Set of AES Outputs:<br>Output-J4A (AES 1)<br>Output-J4B (AES 2)<br>Output-J4B (AES 2)<br>Output-J4D (AES 3)<br>Output-J4D (AES 3)<br>Output-J4D (AES 4)<br><b>KAM-HD-MULTI-BR Rear</b><br>First Set of AES Outputs:<br>Output-J2B (AES 5)<br>Output-J2B (AES 5)<br>Output-J3A (AES 7)<br>Output-J3B (AES 8)<br>Second Set of AES Outputs:<br>Output-J3B (AES 1)<br>Output-J5B (AES 2)<br>Output-J6B (AES 3)<br>Output-J6B (AES 4) | J2A or J3A<br>J2B or J3B<br>J2C or J2A<br>J2D or J2B<br>J4A or J6A<br>J4B or J6B<br>J4C or J5A<br>J4D or J5B | AES Output connec-<br>tor JXX numbers will<br>depend on type of<br>rear module. Output<br>choices will depend<br>on audio I/O config-<br>uration. |  |
| Set AES Output<br>Resolution for each<br>output stream       | 24 bit                      | 20 or 24 bit                                                                                                    | AES Outputs/<br>AES Output Resolution/<br>20 or 24 bit radio button                                                                                                    | N/A                                                                                                    |                                                                                                    |  |
| Set AES C/U/V Bits Pass<br>Through                           | Enabled                     | Enabled or Disabled                                                                                                    | AES Outputs/<br>AES C/U/V Pass Through/<br>Enabled Checkbox                                                                                                    | N/A                                                                                                    | Refer to AES C/U/V<br>Bits Pass Through<br>on page 20. See also<br>Table 2 on page 20.                                                            |  |

#### Table 4. Summary of KAM-HD-MULTI Configuration Controls

# **Newton Control Panel Configuration**

A Newton Control Panel (hard or soft version) can be interfaced to the Kameleon 2000 Series frame over the local network. Control panel access offers the following considerations for module configuration and monitoring:

- Ability to separate system level tasks from operation ones, minimizing the potential for on-air mistakes.
- Ability to group modular products—regardless of their physical locations—into logical groups (channels) that you can easily manipulate with user-configured knobs.
- Update software for applicable modules and assign frame and panel IP addresses with the NetConfig Networking application.
- Recommended for real-time control of module configuration parameters, providing the fastest response time.
- **Note** Not all module functions are available with the control panel, such as E-MEM and factory default recalls. The available control panel controls for the module are listed in Table 4 on page 25.

An example of the Newton Configurator is shown in Figure 12.

| - Module (drag and<br>Module Name | drop from Device View)<br>Frame Name     |                |       |                   |       |
|-----------------------------------|------------------------------------------|----------------|-------|-------------------|-------|
| KAM-HD-MULTI-                     | U 2000 Frame                             |                |       |                   | Reset |
| Slot                              | Frame IP Address                         |                |       |                   |       |
| 4                                 | 10 . 16 . 18 .                           | 72             |       | Select Mo         | odule |
| Label                             | Description                              | Туре           | PID   | IID               |       |
| Status                            | Overall Module Status                    | switch         | 51    | 5                 |       |
| G1SASdMux                         | SD Mux Output Group 1 Stream A Selection | switch         | 244   | 0                 |       |
| G1SBSdMux                         | SD Mux Output Group 1 Stream B Selection | switch         | 244   | 1                 |       |
| G2SASdMux                         | SD Mux Output Group 2 Stream A Selection | switch         | 244   | 2                 |       |
| G2SBSdMux                         | SD Mux Output Group 2 Stream B Selection | switch         | 244   | 3                 |       |
| G3SASdMux                         | SD Mux Output Group 3 Stream A Selection | switch         | 244   | 4                 |       |
| G3SBSdMux                         | SD Mux Output Group 3 Stream B Selection | switch         | 244   | 5                 |       |
| G4SASdMux                         | SD Mux Output Group 4 Stream A Selection | switch         | 244   | 6                 |       |
| G4SBSdMux                         | SD Mux Output Group 4 Stream B Selection | switch         | 244   | 7                 |       |
| G1SAHdMux                         | HD Mux Output Group 1 Stream A Selection | switch         | 259   | 0                 |       |
| G1SBHdMux                         | HD Mux Output Group 1 Stream B Selection | switch         | 259   | 1                 | -     |
| Config                            | gure Knob 1 Configure Knob 2 Cor         | nfigure Knob 3 | Confi | -<br>igure Knob 4 |       |

*Figure 12. Newton Configurator Example* 

Refer to the documentation that accompanies the Newton Modular Control System for installation, configuration, and operation information.

## Web Browser Interface

The web browser interface provides a graphical representation of module configuration and monitoring.

Use of the web interface offers the following considerations:

- Provides complete access to all module status and configuration functions, including naming of inputs and outputs, factory parameter and name default recalls, E-MEM functions, slot configuration, and SNMP monitoring controls.
- Web access will require some normal network time delays for processing of information.
- Configuration parameter changes may require pressing the **Apply** button or **Enter**, upload processing time, and a manual screen refresh to become effective.
- Web interface recommended for setting up module signal and slot names, E-MEMS, and reporting status for SNMP and monitoring.

Refer to the Frame Status page shown in Figure 13 on page 33. The Kameleon and 2000 modules can be addressed by clicking either on a specific module icon in the frame status display or on a module name or slot number in the link list on the left.

**Note** The physical appearance of the menu displays on the web pages shown in this manual represent the use of a particular platform, browser and version of 2000NET module software. They are provided for reference only. Displays will differ depending on the type of platform and browser you are using and the version of the 2000NET software installed in your system. This manual reflects 2000NET software version 4.0.2.

Figure 13. 2000NET GUI

The Links section lists the frame and its current modules. The selected link's Status page is first displayed and the sub-list of links for the selection is opened. The sub-list allows you to select a particular information page for the selected device.

 Content display section displays the information page for the selected frame or module (frame slot icons are also active links).

 Refresh button for manual update of page

2000 Frame Status **Configuration** Connections Frame Alarm Reporting LED Reporting SNMP Reporting Power Supply/Demand 1 Media Slot 1 2 Media Slot 2 3 Media Slot 3 4 KAM-HD-MULTI-U 5 Media Slot 5 6 KAM-HDD-PA 7 Media Slot 7 8 KAM-HDD <u>9 KAM-AV</u> 10 KAM-AV 11 KAM-HDD-FS 12 KAM-AV 13 2000NET

15 2000GEN 18 Power Sled 18

<u>19 Fan Sled 19</u> 20 Power Sled 20

G grass valley

#### Status 竺

| Model: 2000T3N Description: Module Frame<br>Frame Location: not assigned<br>Frame Health Alarm WARN Temperature Status PASS |          |              |           |  |  |
|----------------------------------------------------------------------------------------------------|----------|--------------|-----------|--|--|
| Power Status PASS Fan Status PASS                                                                                           |          |              |           |  |  |
| Media Module                                                                                                    | Net Card | Empty        | Power Sle |  |  |
| Empty                                                                                                    |          | Media Module | POWer Sie |  |  |
| Media Module                                                                                                    | Aux Card | Media Module | For Close |  |  |
| Media Module                                                                                                    |          | Media Module | Fan Sleo  |  |  |
|                                                                                                    |          |              |           |  |  |

Media Module

Media Module

#### Properties

Empty

Media Module

Vendor Thomson, Grass Valley Software Version 4.0.2 Media Slots 13

Empty

# Web Page Operations and Functional Elements

The following conventions and functional elements (shown at left) are used in Kameleon web page operations. (The examples shown throughout this manual represent 2000NET software version 4.0.0 or later):

- Pulldown menus allow you to choose selections from a list.
- Clicking on a button performs an immediate action such as recall of defaults, clearing of states, learning configurations, and selecting all or none of a selection.
- Radio buttons are used to make a choice of one parameter in a group.
- Check boxes are used when a selection can be enabled or included in a group. Multiple check box selections or enables can be made for some parameters.
- A **Refresh** button (circular arrow) is provided at the top of each web page for manual refresh to view recently changed parameters.
- Each numerical adjustment control has a **Coarse** adjust button (left and right top double arrows) which increases or decreases the step value by a factor of 10. The **Fine** adjust button (left and right inside single arrows) increases or decreases the step value by 1.

To change a value, use the arrow button controls or enter a value into the number field and select the **Enter** button (\*) or use the **Enter** key on your keyboard. The Status Indicator bar will follow the value selected.

Use the **Low** and **High Limit** buttons to go directly to the lowest and highest limits for the parameter.

- An entry field allows naming of various module functions such as input or output signals, asset tag, and slot identification.
- The Status LED is explained in *Status LED Icon* on page 35.

Flash → Gash Off Button — Default Radio button — © 525 © 625 Check box — I Report Error Refresh button — Coarse Adjust Fine Adjust Enter <<< 100 × >>>

Pulldown Menus Locate Module

Low Limit | High Limit Status Indicator

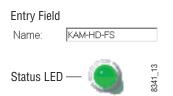

### Status and Identification Header

Each configuration web page has a Status and Identification Header reporting various status and configuration items on the module (Figure 14).

Figure 14. Status/ID Header

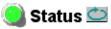

Model: KAM-HD-MULTI-U Description: HD/SD Multi-functionFrame Location: Factory , Slot: 4Input Video Standard: 1080i/59.94Output Timing Source: Frame ReferenceLast Recalled E-MEM: Factory DefaultsDown Converter Output Line Rate: N/A

### Status LED Icon

The Status LED icon reports communication status for the frame slot and is a link to the module Status web page where Warnings and Faults are displayed.

LED colors indicate:

- Green = Pass no problems detected
- Yellow = Configuration error warning
- Red = Fault condition detected

#### **Identification Header**

The following module status items are reported in the header:

- Model and Description are read-only generated by the module.
- **Frame Location** is defined on the 2000 Series Kameleon Frame Configuration web page.
- **Slot** number reports the module's location in the frame.
- Input Video Standard reports the input video type and rate selected on the System Config web page.
- Input Video reports the status of the video input to the module.
- **Output Timing Source** reports the output timing source (Frame Reference or Input) chosen on the System Config web page.
- **Split Screen** status is reported (**Enabled** or **Disabled**) as set on the System Config, Color Correction, or HD and SD Video Proc Amp web pages.
- **Last Recalled E-MEM** reports the last E-MEM configuration recalled.
- **Down Converter Output Line Rate** not applicable in this application.

# Kameleon HD Links and Web Pages

The 2000 GUI provides the following links and web pages for the KAM-HD-MULTI modules:

- Status reports input, reference, and frame bus status and module information (page 38),
- I/O Config shows a graphic representation of inputs and outputs to the module and allows naming of the input and output signals (page 43),
- System Config provides output timing selection, input video type select, video rate select, video processor enable, color bars test signal enable, and split screen controls (page 47),
- Functional View shows a block diagram of the module with links to each module configuration page (page 50),
- Module Configuration pages for setting up the module (page 52),
- E-MEM® provides Standard and Advanced E-MEM for Learn and Recall functions for up to 5 E-MEM registers, and Recall of Factory settings and names, and four Preset Audio Config buttons for automatic audio configuration (page 85), and
- Slot Config provides a Locate Module function, Slot Identification fields, Slot Memory, and links to the Frame Health, LED, and SNMP reporting lon the 2000NET module (page 92).

The KAM-HD-MULTI module links are shown in Figure 15 for available web pages when an HD input type is selected (left) or an SD input (right).

Figure 15. KAM-HD-MULTI Web Page Links

| 4 KAM-HD-MULTI-U        | 4 KAM-HD-MULTI-U                       |
|-------------------------|----------------------------------------|
| <u>Status</u>           | <u>Status</u>                          |
| <u>I/O Config</u>       | <u>I/O Config</u>                      |
| <u>System Config</u>    | <u>System Config</u>                   |
| Functional View (HD     | Functional View (SD                    |
| <u>Multi)</u>           | <u>Multi)</u>                          |
| - <u>HD Video In</u>    | - <u>SD Video In</u>                   |
| - <u>HD Frame Sync</u>  | - <u>SD Frame Sync</u>                 |
| - HD Color Correction   | - SD Color Correction                  |
| - <u>HD Video Proc</u>  | - <u>SD Video Proc</u>                 |
| - HD MUX                | - SD MUX                               |
| - Audio Input Status    | - SD Video Out                         |
| - Audio Input Select    | - <u>Audio Input Status</u>            |
| - <u>Audio Sync</u>     | <ul> <li>Audio Input Select</li> </ul> |
| - Audio Processing      | - <u>Audio Sync</u>                    |
| Select                  | - <u>Audio Processing</u>              |
| - <u>Audio Gain</u>     | <u>Select</u>                          |
| - Audio Channel Pairing | - <u>Audio Gain</u>                    |
| - Audio Proc            | - Audio Channel Pairing                |
| - AES Outputs           | - Audio Proc                           |
| E-MEM®                  | - AES Outputs                          |
| Slot Config             | E-MEM®                                 |
|                         | Slot Config                            |
|                         |                                        |
|                         |                                        |

# **Status Web Page**

Use <u>Status</u>

- this I/O Config link System Config Functional View (HD Multi) - HD Video In
  - HD Frame Sync
  - HD Color Correction
  - HD Video Proc
  - HD MUX

The Status web page provides an overall indication of the health of the system, audio configuration information, rear module type installed, and provides links to web pages for the active components:

- Status Header see Status and Identification Header on page 35,
- Color-coded communication status for each component and path,
- Summary of all fault/warning conditions, and
- Textual module status, front module, and rear module properties.

Status web page views differ according to the different audio configurations. The different audio configurations are shown in the following illustrations:

- **8 In/0 Out** the Status web page for a module with an audio configuration of 8 inputs and no outputs is illustrated in Figure 16 on page 40. Refer to this illustration for an example of a full Status web page.
- **4 In/4 Out** the reporting section of a Status web page for a module with an audio configuration of 4 inputs and 4 outputs is illustrated in Figure 17 on page 41.
- **0 ln/8 Out** the reporting section of a Status web page for a module with an audio configuration of no inputs and 8 outputs is illustrated in Figure 18 on page 41 (Unbalanced Rear) and Figure 19 on page 42 (Balanced Rear).

## **Status Boxes**

Each box represents a Kameleon front or rear module. The KAM-HD-MULTI-UR or -BR link in the Rear I/O Module box will take you to the I/O Config web page for setting input and output names. The module link in the Front Processing module box will take you to the Functional view web page containing the configuration links.

The arrows represent audio and video signal paths that may or may not be monitored. Audio paths represent AES audio inputs. These elements act as links when their function is active (indicated by underlined function name).

Color code:

- Green = Pass operating as expected.
- Yellow = Warning signal is absent, has errors, or is misconfigured.
- Red = Fault a component has failed.
- Gray = Not monitored.

# Warning/Fault Summary

Warnings and faults are reported in the Warning/Fault summary section of the Status web page. When a fault or warning is detected, it will be reported in this area.

A Fault indicates a serious condition that prohibits proper operation.

A Warning indicates a condition which may or may not adversely affect operating conditions, but should be noted. Warnings may possibly be corrected by changing configuration, settings or input signals.

# **Status/Front Module Properties**

The Status/Front Module properties in the footer provide a textual summary of the color-coded module status. Front module properties provide hardware, firmware, software identification, and serial number and asset tag assignment for the Kameleon HD module. Figure 16. Kameleon HD Status Web Page – 8In/0 Out

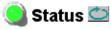

Model: KAM-HD-MULTI-B Description: HD/SD Multi-functionFrame Location: Factory , Slot: 4Input Video Standard: 1080i/59.94Output Timing Source: Frame ReferenceLast Recalled E-MEM: Factory DefaultsDown Converter Output Line Rate: N/A

#### Kameleon Module Physical Structure

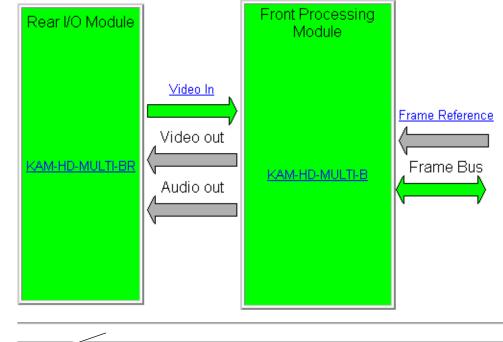

Warning and Fault <sup>-</sup> summary section

#### Status:

Front Module: PASS Rear Module: PASS

### Front Module:

Part Number: 671-6514-20 Serial Number: Hardware Revision: 20 Firmware Image 1 Version: Inactive Firmware Image 2 Version: 3.4.1 Firmware Image 3 Version: Inactive Firmware Image 4 Version: Inactive Software Version: 3.2.0 Asset Tag: Figure 17. Kameleon HD Status Web Page – 4 In/4 Out

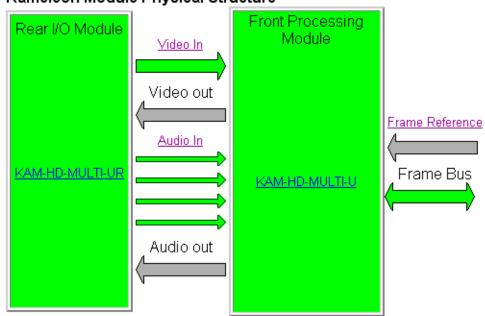

Kameleon Module Physical Structure

Figure 18. Kameleon HD Status Web Page – 0 In/8 Out

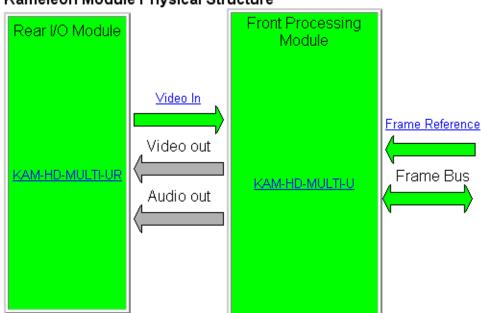

Kameleon Module Physical Structure

Figure 19. Kameleon HD Status Web Page – Balanced Rear (8 In/0 Out

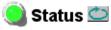

Model: KAM-HD-MULTI-B Description: HD/SD Multi-functionFrame Location: Factory , Slot: 4Input Video Standard: 1080i/59.94Output Timing Source: Frame ReferenceLast Recalled E-MEM: Factory DefaultsDown Converter Output Line Rate: N/A

### Kameleon Module Physical Structure

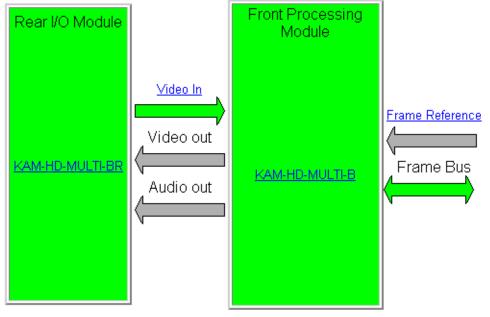

#### Status:

Front Module: PASS Rear Module: PASS

### Front Module:

Part Number: 671-6514-20 Serial Number: Hardware Revision: 20 Firmware Image 1 Version: Inactive Firmware Image 2 Version: 3.4.1 Firmware Image 3 Version: Inactive Firmware Image 4 Version: Inactive Software Version: 3.2.0 Asset Tag:

# I/O Config Web Page

Use this link HD Video In - HD Frame Sync

- HD Color Correction
- <u>HD Video Proc</u>
- <u>HD Video Proc</u>

Use the I/O Config web page to:

- View a graphical overview of the rear module connectors,
- See signal status of inputs,
- Set audio input and output configuration, and
- Assign easily recognizable signal names that will help later in the configuration process.

# Num AES I/O Select

Use the radio buttons to select the audio input/output configuration for the balanced or unbalanced audio.

The choices for audio inputs and outputs are the following:

- **8 In/0 Out** the balanced or unbalanced AES connectors all become audio inputs (Figure 20 on page 44 for unbalanced rear). This setting is automatically selected when the Audio Preset Configs **Embed** button is selected on the E-MEM web page.
- **4 In/4 Out** balanced or unbalanced AES connectors all become audio inputs (Figure 21 on page 45 for unbalanced rear and Figure 22 on page 45 for balanced rear). This setting is automatically selected when the Audio Preset Configs **Universal 8 Ch** button is selected on the E-MEM web page.
- **0** In/8 Out the balanced or unbalanced AES connectors all become audio outputs (Figure 23 on page 46). This setting is automatically selected when the Audio Preset Configs **DeEmbed** button is selected on the E-MEM web page.

## **Header Row**

The top header row provides the connector hardware physical label (J#) and the dedicated signal type for the connector. This information is determined by the rear module type.

## Connector

The connector row illustrates connector types provided for each port.

## Input/Output Mode

The I/O mode is static read-only based on the type of module and the settings made on the I/O Config web page.

# **Signal Naming**

Enter a signal name (up to 12 characters) for each operational input/output. The name will be used to identify the signal in other configuration web pages. Factory default names for all models are shown on the individual I/O web pages for each model. Use the Recall Factory Names **Defaults** button to return the signal names to factory defaults. This control is also available on the E-MEM web page.

# **Status Boxes**

As shown in the Legend at the bottom of the I/O Config web page, each connector is monitored and status reported with the following color code:

- Green = Pass signal is present.
- Yellow = Warning signal is absent, has errors, or is misconfigured.
- Light gray = connector is not monitored.
- Dark gray = connector is unused.

Figure 20. KAM-HD-MULTI-UR I/O Config Web Page – 8 In/0 Out

#### 🥥 I/O Config 竺

 Model: KAM-HD-MULTI-U Description: HD/SD Multi-function

 Frame Location: Factory , Slot: 4

 Input Video Standard: 1080i/59.94

 Output Timing Mode: Frame Reference

 Last Recalled E-MEM: Factory Defaults

Down Converter Output Line Rate: N/A

 Num AES I/O Select

 • 8 ln / 0 Out • 4 ln / 4 Out • 0 ln / 8 Out

#### KAM-HD-MULTI-UR Rear Module Configuration

| J8<br>VI<br>HD SDI In                               | J7<br>SDO<br>HD SDI Out | J6<br>SDO<br>HD SDI Out | J5<br>FIBER IF<br>Fiber I/O | J4<br>AES I/O<br>Unbalanced Audio | J3<br>Data<br>Data I/O | J2<br>AES I/O<br>Unbalanced Audic | J1<br>SDO<br>HD SDI Out |
|-----------------------------------------------------|-------------------------|-------------------------|-----------------------------|-----------------------------------|------------------------|-----------------------------------|-------------------------|
| 0                                                   | O                       | 0                       |                             | 0                                 |                        | 0                                 | 0                       |
| Input                                               | Output                  | Output                  | Unused                      | A:In B:In C:In D:In               | Unused                 | A:ln B:ln C:ln D:ln               | Output                  |
| SDI Input                                           | SDI Output              | SDI Output              | Unused                      | J4A AES1                          | Unused                 | J2AAES 5J2BAES 6J2CAES 7J2DAES 8  | SDI Output              |
| Defaults Recall factory names                       |                         |                         |                             |                                   |                        |                                   |                         |
| Legend:<br>Present Not Present Not Monitored Unused |                         |                         |                             |                                   |                        |                                   |                         |

#### Figure 21. KAM-HD-MULTI-UR I/O Config Web Page - 4 In/4 Out

#### 🥚 I/O Config 竺

 Model: KAM-HD-MULTI-U Description: HD/SD Multi-function

 Frame Location: Factory, Slot: 4

 Input Video Standard: 1080i/59.94
 Input Video: SDI Input : Present

 Output Timing Mode: Frame Reference
 Split Screen: Disabled

 Last Recalled E-MEM: Factory Defaults
 Down Converter Output Line Rate: N/A

Num AES I/O Select 08 ln / 0 Out 04 ln / 4 Out 00 ln / 8 Out

#### KAM-HD-MULTI-UR Rear Module Configuration

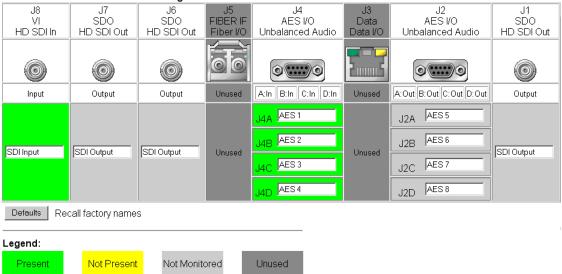

#### Figure 22. KAM-HD-MULTI-BR I/O Config Web Page - 4 In/4 Out

#### 🥥 I/O Config 竺

Model: KAM-HD-MULTI-B Description: HD/SD Multi-function Frame Location: Factory , Slot 4 Input Video Standard: 1080/59.94 Output Timing Mode: Frame Reference Last Recalled E-MEM: Factory Defaults Down Converter Output Line Rate: N/A

| J10<br>VI<br>HD SDI In | J9<br>SDO<br>HD SDI Out | J8<br>SDO<br>HD SDI Out | J7<br>FIBER IF<br>Fiber I/O | J6<br>AES I/O<br>Balanced Audio | J5<br>AES I/O<br>Balanced Audio | J4<br>Data<br>Data I/O | J3<br>AES I/O<br>Balanced Audio | J2<br>AES I/O<br>Balanced Audio | J1<br>SDO<br>HD SDI Ou |
|------------------------|-------------------------|-------------------------|-----------------------------|---------------------------------|---------------------------------|------------------------|---------------------------------|---------------------------------|------------------------|
| 0                      | 0                       | 0                       |                             |                                 |                                 |                        |                                 |                                 | 0                      |
| Input                  | Output                  | Output                  | Unused                      | A:In B:In                       | A:In B:In                       | Unused                 | A:Out B:Out                     | A:Out B:Out                     | Output                 |
| SDI Input              | SDI Output              | SDI Output              | Unused                      | J6A AES 3                       | J5A AES1                        | Unused                 |                                 | J2A AES 5                       | SDI Output             |

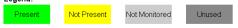

#### Figure 23. KAM-HD-MULTI-UR I/O Config Web Page – 0 In/8 Out

#### 🧐 I/O Config 竺

 Model: KAM-HD-MULTI-U Description: HD/SD Multi-function

 Frame Location: Factory, Slot: 4

 Input Video Standard: 1080i/59.94

 Output Timing Mode: Frame Reference

 Last Recalled E-MEM: Factory Defaults

Down Converter Output Line Rate: N/A

 Num AES I/O Select
 ○ 8 ln / 0 Out ○ 4 ln / 4 Out ○ 0 ln / 8 Out

| KAM-HD-MULTI-U        | R Rear Module Co        | nfiguration             |                             |                                              |                        |                                              |                         |
|-----------------------|-------------------------|-------------------------|-----------------------------|----------------------------------------------|------------------------|----------------------------------------------|-------------------------|
| J8<br>VI<br>HD SDI In | J7<br>SDO<br>HD SDI Out | J6<br>SDO<br>HD SDI Out | J5<br>FIBER IF<br>Fiber I/O | J4<br>AES I/O<br>Unbalanced Audio            | J3<br>Data<br>Data I/O | J2<br>AES I/O<br>Unbalanced Audio            | J1<br>SDO<br>HD SDI Out |
| 0                     | 0                       | 0                       |                             | 0                                            |                        | 0                                            | 0                       |
| Input                 | Output                  | Output                  | Unused                      | A:Out B:Out C:Out D:Out                      | Unused                 | A:Out B:Out C:Out D:Out                      | Output                  |
| SDI Input             | SDI Output              | SDI Output              | Unused                      | J4A AES1<br>J4B AES2<br>J4C AES3<br>J4D AES4 | Unused                 | J2A AES5<br>J2B AES6<br>J2C AES7<br>J2D AES8 | SDI Output              |
| Defaults Recall       | factory names           |                         |                             |                                              |                        |                                              |                         |
| Legend:               |                         |                         |                             |                                              |                        |                                              |                         |
| Present               | Not Present             | Not Monitored           | Unused                      |                                              |                        |                                              |                         |

# System Config Web Page

Status 8 1 I/O Config Use System Config this / Functional View (HD link Multi) - HD Video In - HD Frame Sync - HD Color Correction - HD Video Proc

- <u>HD MUX</u>

The System Config web page (Figure 25 on page 48) provides the following system configuration controls:

- Selection of the SD or HD input video type and rate for the module.
- Enabling or disabling all HD and SD video processing, including color • correction or enable a color bars output test signal.
- Selection of an output timing source. •
- Enabling or disabling of the split screen function and screen position for comparing the input video to the processed video. This function is also on the HD and SD Video Proc and Color Correction web pages.

## **Input Video**

Select the desired video input type and rate from the Input Type radio buttons and Input Rate pulldowns. Refer to Table 4 on page 25 for a complete list of available input types and rates.

Note Pressing the **Defaults** button or changing the Input Type from HD to SD on the System Config web page or with an E-MEM recall will cause the module to reboot. It will take approximately 30 seconds to re-initialize. During this time a Wait Page (Figure 24) will appear. Wait for the operation to complete then select the **Refresh** button to update the web page.

Figure 24. Wait Page

Wait Page 竺 - Refresh button

Model: KAM-HD-MULTI-U Description: HD/SD Multi-function Frame Location: Factory, Slot: 4

# Please Wait for Operation to complete

# **Video Proc Amps**

Enable or disable all HD and SD video processing, including color correction on the module with the **Enabled** or **Disabled** radio button. Proc amp status will be reported on each of the Video Proc and Color Correction web pages. Select the **Color Bars** radio button to enable the internal color bars test signal on the module output.

**Note** The internal Color Bars test signal is inserted at the output after the video processing and is not adjustable with the video processor.

Figure 25. KAM-HD-MULTI System Config

### 🥘 System Config 竺

Model: KAM-HD-MULTI-U Description: HD/SD Multi-functionFrame Location: Factory , Slot: 4Input Video Standard: 1080i/59.94Output Timing Source: Frame ReferenceLast Recalled E-MEM: Factory DefaultsDown Converter Output Line Rate: N/A

| Input Video                                                           |                           | Output Timing              |                    |            |
|-----------------------------------------------------------------------|---------------------------|----------------------------|--------------------|------------|
| Input Type                                                            | Input Rate                | Source Selection           | Status             | GenLock    |
| <ul> <li>● HD 59.94</li> <li>○ SD</li> <li>■ 1080i/59.94 ▼</li> </ul> |                           | Input<br>● Input           | Present<br>Present | Locked<br> |
| 0 HD 50<br>0 HD 24                                                    |                           |                            |                    |            |
| Video Proc A                                                          | mps                       | Split Enabled              |                    |            |
|                                                                       | Oisabled     ■            | Orientation                | osition (%)        |            |
| Processing                                                            | ⊂ Enabled<br>⊂ Color Bars | © Vertical<br>O Horizontal | *                  | >>><br>>   |
|                                                                       |                           |                            |                    |            |

Defaults

# **Output Timing**

For all modules, an output timing source can be selected from the following:

• **Frame Reference** – when **Frame Reference** is selected, modules with frame sync capability (KAM-HD-FS and KAM-HDD-FS) can be genlocked to the frame reference inserted into the 2000 frame. For these modules, a Frame Sync web page provides horizontal and vertical timing and freeze modes.

For modules without frame sync, when the Output Timing source is selected as **Frame Reference**, the start of any line of the output signal will sync to the start of any horizontal line in the frame reference.

• **Input** – selecting this control will set the timing of the module relative to the input video signal of the module.

# **Split Screen**

Use a horizontal or vertical split screen to compare the unprocessed input video (top or right) to the processed output video (bottom or left).

- **Split Enabled** enable the split screen by checking the Split **Enabled** checkbox.
- **Orientation** set the orientation of the split screen with the **Vertical** or **Hor***izontal* radio button.
- **Position** use the **Position** control to set the amount of horizontal or vertical split (10 to 90%) of unprocessed video to appear on the screen.

This control is the same as the other Split Screen controls on the Color Correction, HD Video Proc, and SD Video Proc web pages.

# **Functional View Web Pages**

| Use<br>this | <u>Status</u><br><u>I/O Config</u><br>System Config<br>Functional View (HD<br>Multi)              |
|-------------|---------------------------------------------------------------------------------------------------|
| link        | - <u>HD Video In</u><br>- <u>HD Frame Sync</u><br>- <u>HD Color Correction</u><br>- HD Video Proc |
|             | - HD MILL                                                                                         |

The Functional View web pages illustrate a block diagram of the Kameleon HD front media module showing module functions and signal paths that are active or inactive in the current configuration. They can be used as a link map for configuring module functions. Each block has a link to the configuration page for that function. Use the Functional View to configure the Kameleon HD module in the order of the signal flow.

Color coding indicates active functions and signal flow. Grayed components are inactive due to hardware and/or software constraints. Underlined module functions are links to the web page for that function.

The Functional View for the KAM-HD-MULTI module with an HD input type selected is shown in Figure 26.

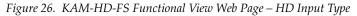

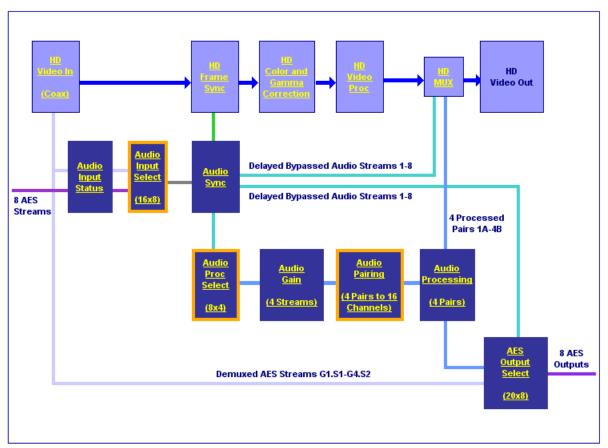

Figure 27 shows a Functional View for a KAM-HD-MULTI module with an SD input type selected.

Figure 27. KAM-HD-MULTI Functional View Web Page – SD Input Type

### 🥘 Functional View (SD Multi) 竺

 Model: KAM-HD-MULTI-U Description: HD/SD Multi-function

 Frame Location: Factory , Slot: 4

 Input Video Standard: 576i/50

 Output Timing Source: Frame Reference

 Last Recalled E-MEM: Factory Defaults

 Down Converter Output Line Rate: N/A

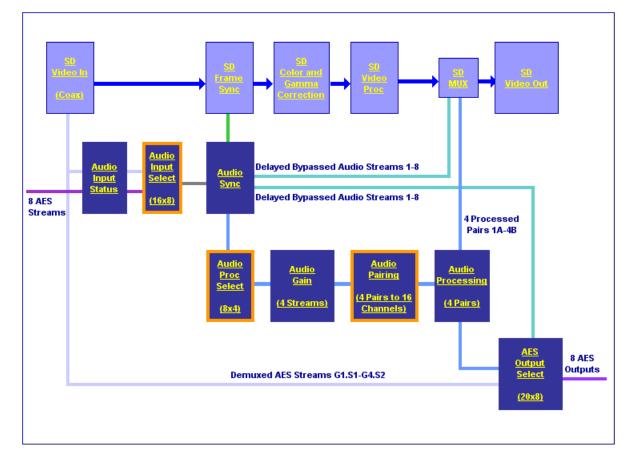

# **Module Configuration Web Pages**

Module configuration and monitoring is provided for the following HD or SD video and audio functions (depending on video input type and audio configuration setting) with the web browser GUI or control panel interface:

- HD or SD Video In (page 53)
- HD or SD Frame Sync (page 54)
- HD or SD Color Correction (page 58)
- HD or SD Video Proc (page 60)
- HD or SD MUX (page 62)
- SD Video Out (page 65)
- Audio Input Status (page 66)
- Audio Input Select (page 69)
- Audio Sync (page 72)
- Audio Processing Select (page 74)
- Audio Gain (page 75)
- Audio Channel Pairing (page 77)
- Audio Proc (page 79)
- AES Outputs (page 81)
- **Note** Presence of some of the web pages listed above depends on module type and system configuration. HD or SD video input type is set on the System Config web page.

A summarized list of all control parameters and default values is given in a Configuration Summary table on page 25.

Use the **Defaults** button on the bottom left of the configuration web pages to return the values on that page to the defaults listed in the Configuration Summary table.

**Note** Pressing the **Defaults** button on the System Config web page will reboot the module as it resets the Input Type. Refer to *System Config Web Page* on page 47.

Select the **Previous**, **Functional View**, or **Next** links on the bottom of each configuration web page to navigate to the next function or use the links on the left of the web page. Return to the **Functional View** at any time for configuration flow or to see where the control is in the block diagram for the module.

# HD/SD Video In Web Page

•

Status I/O Config System Config Functional View (HD Multi) - <u>HD Video In</u> - HD Frame Sync - HD Color Correction - HD Video Proc

video signal. Input Signal Standard – this field reports the HD or SD format standard of the input video signal detected by the module within the line rates sup-

Input Signal State – this field reports the presence or absence of the input

The HD or SD Video In web page (Figure 28 shows HD input type) pro-

vides status on the HD or SD Video input for the following:

Figure 28. HD Video In Page

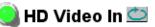

Model: KAM-HD-MULTI-U Description: HD/SD Multi-function

ported by the current input type.

Frame Location: Factory, Slot: 4

Input Video Standard: 1080i/59.94

Output Timing Source: Frame Reference

Last Recalled E-MEM: Factory Defaults

Input Video: SDI Input : Present

Split Screen: Disabled

Down Converter Output Line Rate: N/A

| Input Signal State    | Present     |
|-----------------------|-------------|
| Input Signal Standard | 1080i/59.94 |

**Functional View** 

Next >>

Use this link

- HD MUX

# HD/SD Frame Sync Web Page

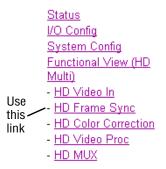

The HD or SD Frame Sync web page provides adjustments for horizontal and vertical output timing, a minimum delay mode, loss of signal controls, and a delay wrap position graphic.

The controls available on the Frame Sync web page (Figure 29 on page 56 for **Frame Reference** and Figure 30 on page 57 for **Input** reference) depend on the Output Timing Source selected on the System Config web page.

### **Timing Adjustment**

Horizontal and vertical timing adjustments can be made on the output video as required relative to the input video signal (output timing source = Input), or relative to the external reference (output timing source = Frame Reference) with the following controls:

- H Timing (Pixels) the horizontal timing can be adjusted in pixels.
- V Timing (Lines) the vertical timing can be adjusted in lines.
- **Note** On any HD input signal at any line rate, down converted SD and Composite outputs will be within ± 1/2 SD pixel of the timing setting.

### **Minimum Delay Mode**

A minimum delay can be enabled to bypass portions of the frame sync memory to allow an absolute minimum amount of delay through the module when the video input is synchronous and aligned with the genlock reference. To enable this mode, check the **Enabled** checkbox. Refer to the Electrical Length section in *Specifications* on page 95 for notes on using this mode.

### **Loss of Signal Operation**

When the output timing source is set to **Frame Reference**, set this control to define the action of the output when the input signal is detected as lost. The choices are to either **Pass** the video, do an **Auto Freeze** (on the last good video frame), or take the output to a blue screen (**Auto Blue**).

This control will default to **Pass** (no **Auto Freeze** or **Auto Blue**) when the output timing source is set to **Input**.

### **Manual Freeze Mode**

Select a manual freeze mode from **None**, **Frame**, or **Field** to freeze the output immediately. When the module is set for a Output Timing Source of **Frame Reference**, the web page will have the controls shown in Figure 29 on page 56.

## Delay Wrap Position

This indicator will display with a blue bar, the fraction of the final frame of actual video delay through the frame sync.

For example, with 1080i video and Minimum Delay Mode not selected, if 600 lines is entered by the user, that actual delay through the module will be anywhere from about 1 to 2 frames depending on the following conditions:

- **a.** If the module is in Input timing mode, the delay through the module will be about 1.5 frames, and the Delay Wrap Position will be at about 50% of full scale.
- b. If the module is in Frame Reference timing mode, the delay through the module will be about 1.5 frames if the input video has zero delay with respect to the genlock reference frame position, and the Delay Wrap Position will be at about 50% of full scale. As this input video delay with respect to the genlock reference frame position is changed from -0.5 to +0.5 frame periods, the delay through the module will change from about 1 to 2 frame periods, with the Delay Wrap Position changing from about 0 to 100% of full scale.

In summary, the Electrical Length of the module can be estimated as the following:

- 1 frame minus 5 lines (Minimum Delay Mode not selected) + Delay Wrap Position (% of full scale) X (1 frame period), or
- ~ 300 pixels (Minimum Delay Mode selected) + Delay Wrap Position (% of full scale) X (1 frame period).

*Figure 29. Frame Sync Web Page – Frame Sync Timing Mode* 

## HD Frame Sync 竺

Model: KAM-HD-MULTI-U Description: HD/SD Multi-function

Frame Location: Mod Lab - Bay 2, Slot: 11

Input Video Standard: 1080i/59.94

Input Video: SDI Input : Present

Output Timing Source: Frame Reference

Split Screen: Disabled

Last Recalled E-MEM: Factory Defaults

Down Converter Output Line Rate: N/A

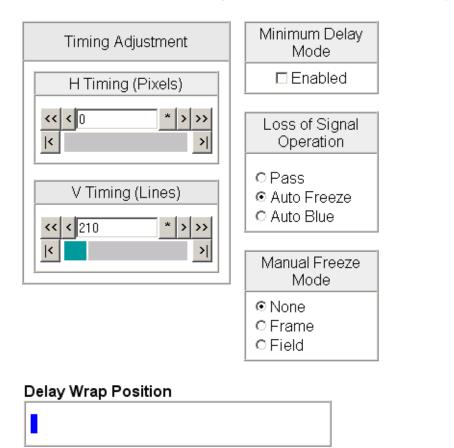

| Defaults | << Previous | Eunctional View | <u>Next &gt;&gt;</u> |
|----------|-------------|-----------------|----------------------|

Figure 30. Frame Sync Web Page – Frame Sync Timing Mode

# HD Frame Sync 竺

Model: KAM-HD-MULTI-U Description: HD/SD Multi-function

Frame Location: Mod Lab - Bay 2, Slot: 11

Input Video Standard: 1080i/59.94

Input Video: SDI Input : Present

Output Timing Source: Input

Split Screen: Disabled Down Converter Output Line Rate: N/A

Last Recalled E-MEM: Factory Defaults

| Timing Adjustment     | Minimum Delay<br>Mode                                 |
|-----------------------|-------------------------------------------------------|
| H Timing (Pixels)     | Enabled                                               |
| << < 0 * > >><br><< > | Loss of Signal<br>Operation<br>Pass                   |
| V Timing (Lines)      | Manual Freeze<br>Mode<br>© None<br>© Frame<br>© Field |

### **Delay Wrap Position**

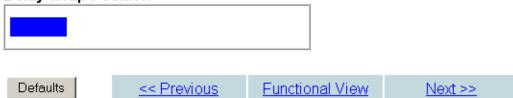

# HD/SD Color Correction Web Page

<u>System Config</u> <u>Functional View (HD</u> <u>Multi)</u> - <u>HD Video In</u>

- HD Frame Sync Use - HD Color Correction
- this HD Video Proc link - HD MUX
  - Audio Input Status

- Audio Input Select

The HD or SD Color Correction web page (Figure 31 on page 59 for an HD input type) provides the following controls:

- Specific R, G, and B gain and offset video processing controls for the input signal,
- Gamma correction (lightening or darkening the intensity) of the signal, and
- A Split Screen control for comparing the input video to the processed video.

The Color Correction processing must be enabled on the *System Config Web Page* on page 47 with the Video Proc Amps Processing controls. Select the **Enabled** checkbox to enable these controls. Proc Amp status is reported in the Color Correction web page header.

## **R/G/B Controls**

- **Gain Adjustments** set the gain from 0 to 200% for the R, G, and/or B channel with the corresponding control or lock the controls together by checking the **Video Gain Lock** checkbox and adjust any one of the gain controls.
- **Offset Adjustments** set the offset from ± 100% for the R, G, or B channel with the corresponding control.

### **Gamma Correction**

Set gamma correction for the R, G, and/or B channel with the corresponding control or lock the controls together by checking the **Gamma Lock** checkbox and adjust any one of the gamma controls. Raising the gamma above 1.0, brightens the gray intensity. Lowering the gamma below 1.0, darkens the gray intensity.

### **Split Screen**

Use a horizontal or vertical split screen to compare the unprocessed input video (top or right) to the processed output video (bottom or left). Enable the split screen by checking the Split **Enabled** checkbox.

Set the Orientation of the split screen with the **Vertical** or **Horizontal** radio button. Use the **Position** control to set the amount of horizontal or vertical split (10 to 90%) of unprocessed video to appear on the screen.

This control also controls the other Split Screen controls on the System Config and HD and SD Video Proc web pages. Figure 31. Color Correction Web Page

## 🥘 HD Color Correction 竺

| Model: KAM-HD-MULTI-U Description: HD/SD Multi-function |  |  |  |  |
|---------------------------------------------------------|--|--|--|--|
|                                                         |  |  |  |  |
| Input Name: SDI Input : Present                         |  |  |  |  |
| Split Screen: Disabled                                  |  |  |  |  |
| Down Converter Output Line Rate: N/A                    |  |  |  |  |
| Enable or disable video processing                      |  |  |  |  |
|                                                         |  |  |  |  |

# on System Config web page.

#### Color Correction

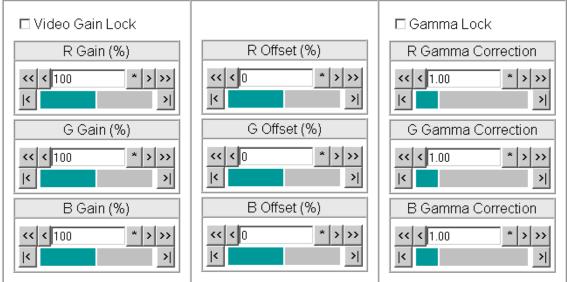

#### Split Screen

| Split                                     | □ Enabled               |                    |                      |
|-------------------------------------------|-------------------------|--------------------|----------------------|
| Orientation<br>© Vertical<br>O Horizontal | Position ( <sup>4</sup> | %)<br>_* >>><br>_> |                      |
| Defaults                                  | << Previous             | Functional View    | <u>Next &gt;&gt;</u> |

# HD/SD Video Proc Web Page

Functional View (HD Multi)

- HD Video In
- HD Frame Sync
- HD Color Correction
- Use HD Video Proc
- HD MUX link
  - Audio Input Status
    - Audio Input Select
    - Audio Sync

The HD or SD Video Proc web page (Figure 32 on page 61) is active when the **Enabled** radio button is selected on the System Config web page (see page 47). It provides overall video processing for the HD or SD signal.

Note The internal Color Bars test signal (also selectable on the System Config web page) is not adjustable with the proc amp.

The HD Video Proc is enabled or disabled on the *System Config Web Page* on page 47 with the Video Proc Amps Enabled/Disabled control. Proc Amp status is reported in the HD Video Proc web page header.

Note Super black is always clipped to the black level in the video processor circuitry and is not passed to the output.

The HD Video Proc provides the following controls:

### Y/Cb/Cr Adjustments

- Gain set the gain for the Y, Cb, or Cr channel from 0 to 200% (total effective Y Gain will reach approximately 188%) with the corresponding control or lock the controls together by checking the Video Gain Lock checkbox and adjust any one of the gain controls.
- **Offset** set the offset ± 100% for the Y, Cb, and Cr channels with the corresponding control.

### **Color Saturation**

Set the overall color saturation (chroma gain) from 0 - 200%. (This setting will affect Cb and Cr gain slightly.)

#### Hue

Adjust the output hue from -180 to +179 degrees.

#### Split Screen

Use a horizontal or vertical split screen to compare the unprocessed input video (top or right) to the processed output video (bottom or left). Enable the split screen by checking the Split Enabled checkbox.

Use the **Position** control to set the amount of horizontal or vertical split (10 to 90%) of unprocessed video to appear on the screen.

This control is the same as the other Split Screen controls on the Color Correction, SD Video Proc, and System Config web pages.

#### Figure 32. HD Video Proc Web Pager

#### 🥥 HD Video Proc 竺

 Model: KAM-HD-MULTI-U Description: HD/SD Multi-function

 Frame Location: Factory , Slot: 4

 Input Video Standard: 1080i/59.94

 Output Timing Source: Frame Reference

 Last Recalled F. MEM: Factory Defaults

 Video Proc Amps: Disabled

 Enable or disable video processing

#### Video Proc

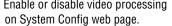

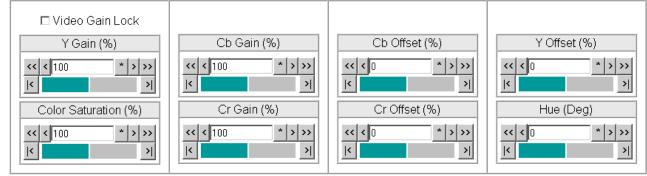

#### Split Screen

| Split                                                | □ Enabled              |
|------------------------------------------------------|------------------------|
| Orientation                                          | Position (%)           |
| <ul> <li>♥ Vertical</li> <li>♥ Horizontal</li> </ul> | << < 50 * > >><br>< >> |

Defaults

<< Previous

Functional View Next >>

# HD/SD MUX Web Page

- HD Frame Sync
- HD Color Correction

#### - HD Video Proc Use ... HD MUX

Use - HD MUX this - Audia Inn

## link - <u>Audio Input Status</u>

- Audio Input Select
- Audio Sync
- Audio Processing
- <u>Select</u>
- <u>Audio Gain</u>

Use the HD or SD MUX (multiplex) web page (Figure 34 on page 64) to:

- Delete all input demuxed audio groups from the SDI video output signal to allow insertion of audio (no replacement) on the video output,
- Select the audio groups to be inserted into the empty SDI video output stream from the list of available audio streams,
- Set the AES Output Resolution, and
- Enable or disable the AES C/U/V Pass Through.

### **View Select**

Select either the **Groups (1-2)** or **Groups (3-4)** radio button to bring up the correct web page for the audio group you want to multiplex into the video output stream.

## **Group Status and Deletion**

The Group Status and Delete area of the MUX web page reports the input status of embedded audio groups in the video input signal. Embedded audio present in the video input stream is demultiplexed and copied automatically at the input of the module and sent to the audio input select and AES output circuitry.

The following items are provided in the Group Status and Delete section:

- Input Status the input status of embedded audio Group 1-4 is reported in this section (Present or Not Present).
- **Note** The status of individual streams of audio in each embedded audio group can be seen on the Audio Input Status web page (see the *Audio Input Status Web Page* on page 66).
- **Delete** checkbox check the **Delete All Input Demuxed Groups** checkbox to remove all embedded audio so new audio can be inserted into the output video stream.
- **Note** There is no replacement function in this application. To insert new audio into the video output stream (multiplex), all existing audio must be deleted or an error message will be reported. Audio may be inserted into an empty group.
- **Output Status** the status of the embedded audio is reported (Deleted, Inserted, Error, or Passed).

### **Group Insertion**

Up to four audio groups (Groups 1-4, Stream A and B) can be inserted into the SDI output stream. Audio groups present in the video output stream cannot be replaced. Existing audio groups must be deleted by checking the **Delete All Input Demuxed Groups** checkbox or a new group can be inserted into any empty group location. The group pairs for insertion are chosen from the Group Insertion choices given in the list on the MUX web page.

The following choices are available for insertion:

- **Input Embedded Audio** selecting a group from this choice passes the embedded audio present in the video input stream to the video output with no audio processing.
- **Processed Pair 1-4** the processed audio pairs are audio streams that have been defined on the Audio Channel Pairing web page and processed in the Audio Proc.
- **Delayed and Bypassed Stream 1-8** these audio streams have been adjusted on the Audio Sync web page. Auto Tracking to the video frame sync can be enabled and delay can be added.

Figure 33 depicts an example of the multiplexing of the selected audio Mux groups into the SDI video stream. Group insertion selections are made on the MUX web page. The **Groups (1-2)** view is illustrated in Figure 34 on page 64. Make selections for **Groups (3-4)** by selecting the other view.

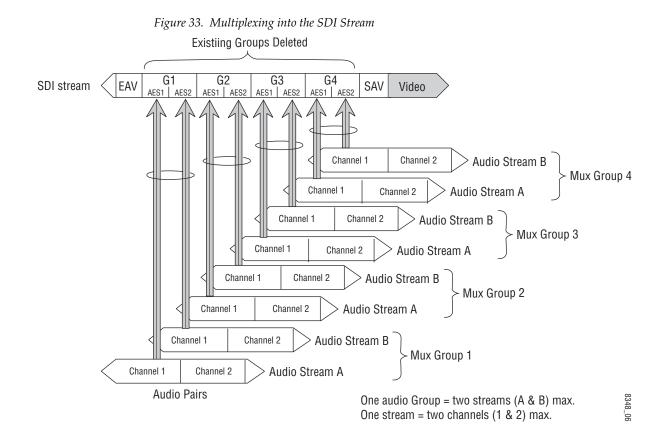

Figure 34. MUX Web Page – Group Insertion for Groups (1-2)

#### 🧕 HD MUX 竺

 Model: KAM-HD-MULTI-U Description: HD/SD Multi-function

 Frame Location: Factory , Slot: 4

 Input Video Standard: 1080i/59.94

 Output Timing Source: Frame Reference

 Last Recalled E-MEM: Factory Defaults

Down Converter Output Line Rate: N/A

View Select © Groups (1 - 2) © Groups (3 - 4)

| Group Status a   | and Delete                      |                |                |                |
|------------------|---------------------------------|----------------|----------------|----------------|
| Audio<br>Groups  | Group 1                         | Group 2        | Group 3        | Group 4        |
| Input Status     | Not<br>Present                  | Not<br>Present | Not<br>Present | Not<br>Present |
| Delete           | Delete All Input Demuxed Groups |                |                |                |
| Output<br>Status | Deleted                         | Deleted        | Deleted        | Deleted        |

#### **Group Insertion**

| Output Em                        | bedded Audio Streams                          | Group 1<br>Stream A | Group 1<br>Stream B | Group 2<br>Stream A | Group 2<br>Stream B |
|----------------------------------|-----------------------------------------------|---------------------|---------------------|---------------------|---------------------|
| Input Embedded<br>Audio          | Pass                                          | ۲                   | ©                   | o                   | ۲                   |
| Processed Pair 1                 | AES 1.SRC.DLY.PRC.Ch1 &<br>Audio ID           | c                   | o                   | 0                   | 0                   |
| Processed Pair 2                 | SDI Input.G1.S2.SRC.DLY.PRC.Ch1 &<br>Audio ID | o                   | o                   | o                   | o                   |
| Processed Pair 3                 | AES 1.SRC.DLY.PRC.Ch1 &<br>Audio ID           | c                   | 0                   | 0                   | 0                   |
| Processed Pair 4                 | AES 2.SRC.DLY.PRC.Ch1 &<br>Audio ID           | 0                   | 0                   | 0                   | 0                   |
| Delayed and Bypassed<br>Stream 1 | SDI Input.G1.S1.SRC.DLY                       | 0                   | 0                   | 0                   | 0                   |
| Delayed and Bypassed<br>Stream 2 | SDI Input.G1.S2.SRC.DLY                       | o                   | 0                   | 0                   | 0                   |
| Delayed and Bypassed<br>Stream 3 | SDI Input.G2.S1.SRC.DLY                       | o                   | 0                   | 0                   | 0                   |
| Delayed and Bypassed<br>Stream 4 | SDI Input.G2.S2.SRC.DLY                       | o                   | c                   | o                   | c                   |
| Delayed and Bypassed<br>Stream 5 |                                               | o                   | o                   | o                   | o                   |
| Delayed and Bypassed<br>Stream 6 |                                               | o                   | 0                   | 0                   | 0                   |
| Delayed and Bypassed<br>Stream 7 |                                               | c                   | 0                   | 0                   | 0                   |
| Delayed and Bypassed<br>Stream 8 | AES 4.SRC.DLY                                 | o                   | 0                   | 0                   | 0                   |
| AES                              | Dutput Resolution                             | _                   | 0 bit<br>4 bit      |                     | 0 bit<br>4 bit      |
| AES C/U                          | Ⅳ Bits Pass Through                           | Enabled             | Enabled             | Enabled             | Enabled             |

 (HD Video Proc)
 <</th>
 Functional View

 Defaults
 (Audio Sync)
 <</td>

 (Audio Processing)
 <</td>
 Previous

## AES Output Resolution

Select the AES output resolution for each output with the 20 bit or 24 bit radio button.

# AES C/U/V Bit Pass Through

Enable or disable the AES C/U/V Bits Pass Through by selecting the Enable checkbox. Refer to AES C/U/V Bits Pass Through on page 20 for an overview of this control.

# SD Video Out Web Page

- SD Color Correction

- SD Video Proc
- SD MUX
- Use - SD Video Out this
- Audio Input Status link - Audio Input Select
  - Audio Sync
  - Audio Processing

The SD Video Out web page (Figure 35) is present when an SD input type signal is selected as the input to the module on the System Config web page. A control is provided for enabling or disabling EDH insertion in the SD video output stream.

## **Output Video EDH Insertion**

Check the Enabled checkbox to insert EDH into the output signal or uncheck to not insert. EDH Insertion is on (inserted) by default.

Figure 35. SD Video Out Web Page

# SD Video Out 竺

Model: KAM-HD-MULTI-U Description: HD/SD Multi-function

Frame Location: Factory, Slot: 4

Input Video Standard: 576i/50

Output Timing Source: Frame Reference Last Recalled E-MEM: Factory Defaults Output Signal Name 3DI Output

Input Video: SDI Input : Present Split Screen: Disabled Down Converter Output Line Rate: N/A

Output signal name defined on I/O Config web page.

## Output Video

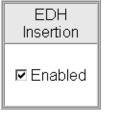

Defaults

<< Previous

Functional View

# Audio Input Status Web Page

- <u>SD Video Proc</u>

- <u>SD MUX</u>
- SD Video Out

Audio Input Status
 Audio Input Select

Use - Auc

link

- <u>Audio Sync</u>
- <u>Audio Processing</u> Select
- Audio Gain
- Audio Channel Pairing
- Audio Proc

- AES Outputs

E-MEM®

Use the Audio Input Status web page to see the status of each available audio input. The Audio Input Select web pages for each of the possible audio input and output configurations are shown in the following figures:

- 8 inputs/0 outputs Figure 36 on page 67
- 4 inputs/4 outputs Figure 37 on page 68
- 0 inputs/8 outputs Figure 38 on page 68

### Audio Status

The Audio Input Status web page provides the following status reporting items for each available audio input:

- Input Stream Name this name is based on the name of the video input and the AES inputs on the I/0 Config web page. Default Factory names are shown in the example.
- Signal Present status reports signal present status (Present or Not Present) for both de-embedded and AES audio input streams.
- **Note** Audio input status is only reported on the main Status web page when an input has been selected for use on the Audio Input Select web page.
- Mode reports audio mode (20 or 24 bit).
- Audio Mode shows the audio mode (Audio or Non-Audio).
- Async Audio reports the audio sync status (Sync or Async).
- Emphasis reports whether audio signal has Emphasis (On or Off).
- AES Errors Detected reports any errors detected since the last time the error status was cleared (Errors or None).
- **Note** If AES errors are detected, each input can be reset by pressing the corresponding **Reset** button or reset all audio inputs using the **Reset All** button.

Figure 36. Audio Input Status – 8 in/0 Out

# 🔰 Audio Input Status 竺

Model: KAM-HD-MULTI-U Description: HD/SD Multi-function

Frame Location: Factory , Slot: 4

Input Video Standard: 1080i/59.94

Output Timing Mode: Frame Reference

Input Video: SDI Input : Present Split Screen: Disabled Last Recalled E-MEM: Factory Defaults Down Converter Output Line Rate: N/A

| Input Stream Name | Signal Present | Sample Rate | Mode  | Audio Mode | Async Audio | Emphasis | AES Errors Detected |
|-------------------|----------------|-------------|-------|------------|-------------|----------|---------------------|
| SDI Input.G1.S1   | Present        | 20 Bit      | Audio | Sync       | Off         | None     | Reset               |
| SDI Input.G1.S2   | Present        | 20 Bit      | Audio | Sync       | Off         | None     | Reset               |
| SDI Input.G2.S1   | Present        | 20 Bit      | Audio | Sync       | Off         | None     | Reset               |
| SDI Input.G2.S2   | Present        | 20 Bit      | Audio | Sync       | Off         | None     | Reset               |
| SDI Input.G3.S1   | Present        | 20 Bit      | Audio | Sync       | Off         | None     | Reset               |
| SDI Input.G3.S2   | Present        | 20 Bit      | Audio | Sync       | Off         | None     | Reset               |
| SDI Input.G4.S1   | Present        | 20 Bit      | Audio | Sync       | Off         | None     | Reset               |
| SDI Input.G4.S2   | Present        | 20 Bit      | Audio | Sync       | Off         | None     | Reset               |
| AES In 1          | Not Present    |             |       |            |             |          | Reset               |
| AES In 2          | Not Present    |             |       |            |             |          | Reset               |
| AES In 3          | Not Present    |             |       |            |             |          | Reset               |
| AES In 4          | Present        | 24 Bit      | Audio | Async      | Off         | None     | Reset               |
| AES In 5          | Not Present    |             |       |            |             |          | Reset               |
| AES In 6          | Not Present    |             |       |            |             |          | Reset               |
| AES In 7          | Not Present    |             |       |            |             |          | Reset               |
| AES In 8          | Not Present    |             |       |            |             |          | Reset               |

Reset All

<< Previous

Functional View

Next >>

| Input Stream Name | Signal Present | Mode   | Audio Mode | Async Audio | Emphasis | AES Erro | ors Detected |
|-------------------|----------------|--------|------------|-------------|----------|----------|--------------|
| SDI Input.G1.S1   | Not Present    |        |            |             |          |          | Reset        |
| SDI Input.G1.S2   | Not Present    |        |            |             |          |          | Reset        |
| SDI Input.G2.S1   | Present        | 20 Bit | Audio      | Sync        | On       | Errors   | Reset        |
| SDI Input.G2.S2   | Present        | 20 Bit | Audio      | Sync        | On       | Errors   | Reset        |
| SDI Input.G3.S1   | Present        | 20 Bit | Audio      | Sync        | Off      | Errors   | Reset        |
| SDI Input.G3.S2   | Present        | 20 Bit | Audio      | Sync        | Off      | Errors   | Reset        |
| SDI Input.G4.S1   | Present        | 20 Bit | Audio      | Sync        | Off      | Errors   | Reset        |
| SDI Input.G4.S2   | Present        | 20 Bit | Audio      | Sync        | Off      | Errors   | Reset        |
| AES 1             | Present        | 24 Bit | Audio      | Async       | Off      | None     | Reset        |
| AES 2             | Present        | 24 Bit | Audio      | Async       | Off      | None     | Reset        |
| AES 3             | Present        | 24 Bit | Audio      | Async       | Off      | None     | Reset        |
| AES 4             | Present        | 24 Bit | Audio      | Async       | Off      | None     | Reset        |

Figure 37. Audio Input Status – 4 In/4 Out

Reset All

Figure 38. Audio Input Status – 0 In/8 Out

| Input Stream Name | Signal Present | Sample Rate | Mode  | Audio Mode | Async Audio | Emphasis | AES Errors Detected |
|-------------------|----------------|-------------|-------|------------|-------------|----------|---------------------|
| SDI Input.G1.S1   | Present        | 20 Bit      | Audio | Sync       | Off         | None     | Reset               |
| SDI Input.G1.S2   | Present        | 20 Bit      | Audio | Sync       | Off         | None     | Reset               |
| SDI Input.G2.S1   | Present        | 20 Bit      | Audio | Sync       | Off         | None     | Reset               |
| SDI Input.G2.S2   | Present        | 20 Bit      | Audio | Sync       | Off         | None     | Reset               |
| SDI Input.G3.S1   | Present        | 20 Bit      | Audio | Sync       | Off         | None     | Reset               |
| SDI Input.G3.S2   | Present        | 20 Bit      | Audio | Sync       | Off         | None     | Reset               |
| SDI Input.G4.S1   | Present        | 20 Bit      | Audio | Sync       | Off         | None     | Reset               |
| SDI Input.G4.S2   | Present        | 20 Bit      | Audio | Sync       | Off         | None     | Reset               |
| t.                |                |             |       |            |             |          | Reset All           |

# Audio Input Select Web Page

- HD Color Correction
- HD Video Proc
- HD MUX
- Audio Input Status Use Audio Input Select
- this-
- Audio Sync link - Audio Processing
  - Select
    - Audio Gain
    - Audio Channel Pairing

Use the Audio Input Select web page to define the eight audio streams from the available audio inputs that will be sent to the Audio Sync web page for delay adjustments.

The Audio Input Select web pages for each of the possible audio input and output configurations are shown in the following figures:

- 8 inputs/0 outputs Figure 39 on page 70
- 4 inputs/4 outputs Figure 40 on page 71
- 0 inputs/8 outputs Figure 41 on page 71

### **Define Input Streams**

Select the Input Streams (1-4) radio button in the View Select section to define the first four input streams from the list of available audio inputs or **Force** Silence. Use the Input Streams (5-8) to define the last four input streams in the same manner.

Each stream selected has the following reporting functions and controls:

Input Status - reports the input stream as Present, Not Present, or Silence.

If a selected audio stream is not present, the Status LED on this page will turn yellow. Audio status on the main Status web page will be indicated as follows for each audio type:

- When selected AES inputs are not present, the audio arrow indicators on the module Status web page will be yellow.
- When selected de-embedded audio inputs are not present, a textual warning will be reported on the main Status web page.
- Sample Rate Convert enable or disable sample rate conversion for the input stream with the Disable checkbox. Selecting Sample Rate Conversion will correct and synchronize the audio sample rate to 48 kHz.
- Disabling sample rate conversion (SRC) for an audio stream will automati-Note cally disable auto tracking for that stream.
- Loss of Signal Reporting select the Report checkbox to send the reporting status of the input stream to report to higher levels (such as the 2000NET module or NetCentral)
- Reporting Status displays what status is being reported to higher levels. When Report is unchecked, the display will display Not Monitored.

Figure 39. Audio Input Select Web Page – 8 In/0 Out

### 칠 Audio Input Select 竺

Model: KAM-HD-MULTI-U Description: HD/SD Multi-functionFrame Location: Factory , Slot: 4Input Video Standard: 1080i/59.94Input Video: SDI Input : PresentOutput Timing Mode: Frame ReferenceSplit Screen: DisabledLast Recalled E-MEM: Factory DefaultsDown Converter Output Line Rate: N/A

| View Select | Input Streams (1 - 4) ○ Input Streams (5 - 8) |  |
|-------------|-----------------------------------------------|--|
|-------------|-----------------------------------------------|--|

| Input Streams       | Stream 1  | Stream 2  | Stream 3  | Stream 4  |
|---------------------|-----------|-----------|-----------|-----------|
| Force Silence       | 0         | 0         | 0         | 0         |
| SDI Input.G1.S1     | 0         | 0         | 0         | 0         |
| SDI Input.G1.S2     | 0         | 0         | 0         | 0         |
| SDI Input.G2.S1     | 0         | 0         | 0         | 0         |
| SDI Input.G2.S2     | 0         | 0         | 0         | 0         |
| SDI Input.G3.S1     | 0         | 0         | 0         | 0         |
| SDI Input.G3.S2     | 0         | 0         | 0         | 0         |
| SDI Input.G4.S1     | 0         | 0         | 0         | 0         |
| SDI Input.G4.S2     | 0         | 0         | 0         | 0         |
| AES 1               | o         | 0         | 0         | 0         |
| AES 2               | 0         | o         | 0         | 0         |
| AES 3               | 0         | 0         | o         | 0         |
| AES 4               | 0         | 0         | 0         | o         |
| AES 5               | 0         | 0         | 0         | 0         |
| AES 6               | 0         | 0         | 0         | 0         |
| AES 7               | 0         | 0         | 0         | 0         |
| AES 8               | 0         | 0         | 0         | 0         |
| Input Status        | Present   | Present   | Present   | Present   |
| Sample Rate Convert | 🗹 Disable | 🗆 Disable | 🗆 Disable | 🗆 Disable |
| Loss of Signal      | 🗷 Report  | 🗷 Report  | 🗹 Report  | 🗷 Report  |
| Reporting Status    | Present   | Present   | Present   | Present   |

| Defaults | << Previous | Functional View | <u>Next &gt;&gt;</u> |
|----------|-------------|-----------------|----------------------|
|----------|-------------|-----------------|----------------------|

| Input Streams       | Stream 1  | Stream 2 | Stream 3  | Stream 4 |
|---------------------|-----------|----------|-----------|----------|
| Force Silence       | 0         | 0        | 0         | 0        |
| SDI Input.G1.S1     | 0         | 0        | 0         | 0        |
| SDI Input.G1.S2     | 0         | 0        | 0         | 0        |
| SDI Input.G2.S1     | 0         | 0        | 0         | 0        |
| SDI Input.G2.S2     | 0         | 0        | 0         | 0        |
| SDI Input.G3.S1     | 0         | 0        | 0         | 0        |
| SDI Input.G3.S2     | 0         | 0        | 0         | 0        |
| SDI Input.G4.S1     | 0         | 0        | 0         | 0        |
| SDI Input.G4.S2     | 0         | 0        | 0         | 0        |
| AES 1               | o         | 0        | 0         | 0        |
| AES 2               | 0         | o        | 0         | 0        |
| AES 3               | 0         | 0        | o         | 0        |
| AES 4               | 0         | 0        | 0         | ۲        |
| Input Status        | Present   | Present  | Present   | Present  |
| Sample Rate Convert | 🗆 Disable | Disable  | 🗆 Disable | Disable  |
| Loss of Signal      | 🗷 Report  | 🗹 Report | 🗹 Report  | 🗹 Report |
| Reporting Status    | Present   | Present  | Present   | Present  |

Figure 40. Audio Input Select Web Page – 4 In/4 Out

| Defaults << Previous Function | onal View <u>Next &gt;&gt;</u> |
|-------------------------------|--------------------------------|
|-------------------------------|--------------------------------|

Figure 41. Audio Input Select Web Page – 8 In/0 out

| Input Streams       | Stream 1  | Stream 2  | Stream 3 | Stream 4 |
|---------------------|-----------|-----------|----------|----------|
| Force Silence       | 0         | 0         | 0        | 0        |
| SDI Input.G1.S1     | ۲         | 0         | 0        | 0        |
| SDI Input.G1.S2     | 0         | o         | 0        | 0        |
| SDI Input.G2.S1     | 0         | 0         | o        | 0        |
| SDI Input.G2.S2     | 0         | 0         | 0        | o        |
| SDI Input.G3.S1     | 0         | 0         | 0        | 0        |
| SDI Input.G3.S2     | 0         | 0         | 0        | 0        |
| SDI Input.G4.S1     | 0         | 0         | 0        | 0        |
| SDI Input.G4.S2     | 0         | 0         | 0        | 0        |
| Input Status        | Present   | Present   | Present  | Present  |
| Sample Rate Convert | 🗆 Disable | 🗆 Disable | Disable  | Disable  |
| Loss of Signal      | Report    | Report    | Report   | Report   |
| Reporting Status    | Present   | Present   | Present  | Present  |

# Audio Sync Web Page

- <u>HD MUX</u>
- Audio Input Status

|       | - Audio Input Select |
|-------|----------------------|
| Use   | - Audio Sync         |
| this- | - Audio Processing   |
| link  | Select               |

- Audio Gain

The Audio Sync web page (Figure 42 on page 73) provides controls for setting the following:

- Enabling auto tracking,
- Audio disruption processing, and
- Setting delay adjustments for the two channels in each of the eight audio input streams either in locked mode or separately.

## **Enable Auto Tracking**

Select the **On** checkbox to enable auto tracking for all input audio streams (1-8) to track the input video frame sync.

- **Note** When Sample Rate Conversion has been disabled on the Audio Input Select web page for an audio stream, the auto tracking will be disabled for that stream and the audio tracking status will be reported in the Audio Tracking Status field described below.
- Note Auto tracking is not available in 1080sf/24 or 1080p/24 format at this time.

#### **Enable Audio Disruption Processing**

Enabling this control turns on audio processing to remove possible audio disruption out of the AES stream when video is switched upstream or when an AES input is removed from or connected to an audio input port.

#### **View Select**

Use the **Stream (1-2)**, **Stream (3-4)**, **Stream (5-6)**, or **Stream (7-8)** View Select radio buttons to select the input audio stream (Ch 1 and Ch 2) to be adjusted.

### **Delay Adjustments**

Use the following controls to adjust audio delay:

- Channel Delay Lock select the **Channel Delay Lock** checkbox to lock the Ch 1 and Ch 2 delay controls for the selected stream together. Adjusting either control will change both controls.
- Ch 1 and Ch 2 Delay Adjust adjust the amount of delay for each channel or both channels together if **Channel Delay Lock** has been checked.

Status reporting for each audio stream includes the following:

- The auto tracking status of each audio stream will be reported as **Enabled** or **Disabled**. See Note under *Enable Auto Tracking* above.
- The amount of auto tracking delay will be reported for each audio stream if the **Enable Audio Tracking** is set to **On**.
- The total amount of delay will be reported in the Total Delay field for each audio stream.

Figure 42. Audio Sync Web Page

#### 🥘 Audio Sync 竺

Model: KAM-HD-MULTI-U Description: HD/SD Multi-function

Frame Location: not assigned , Slot: 8 Input Video Standard: 480i/59.94

Output Timing Mode: Frame Reference

Input Video: SDI Input : Present Split Screen: Disabled Last Recalled E-MEM: Factory Defaults Down Converter Output Line Rate: N/A

| Enable Auto Tracking        | 🗹 On |
|-----------------------------|------|
| Audio Disruption Processing | □ On |

View Select ⊙ Streams (1 - 2) ○ Streams (3 - 4) ○ Streams (5 - 6) ○ Streams (7 - 8)

|                        | Stream 1                     |         |               |                              | Stream 2                                                          |                     |                    |       |  |
|------------------------|------------------------------|---------|---------------|------------------------------|-------------------------------------------------------------------|---------------------|--------------------|-------|--|
| Ch 1                   | Ch 1 SDI Input.G1.S1.SRC.Ch1 |         |               | Ch 1 SDI Input.G1.S2.SRC.Ch1 |                                                                   |                     | C.Ch1              |       |  |
| Ch 2                   | Ch 2 SDI Input.G1.S1.SRC.Ch2 |         |               | Ch 2 SDI Input.G1.S2.SRC.Ch2 |                                                                   |                     | C.Ch2              |       |  |
|                        |                              | Ch 1    | Ch 2          |                              |                                                                   |                     | Ch 1               | Ch 2  |  |
| Auto Tra               | acking Status                | Ena     | bled          |                              | Auto Tra                                                          | acking Status       | Ena                | bled  |  |
| Auto Tr                | acking Delay                 | 53      | mS            |                              | Auto Tracking Delay                                               |                     | 53                 | mS    |  |
| Tot                    | al Delay                     | 53 mS   | 53 mS         |                              | Total Delay                                                       |                     | <mark>53</mark> mS | 53 mS |  |
| Ch 2 Delay Adjust (ms) |                              |         |               | Ch 1 Delay                   | I Delay Lock<br>/ Adjust (ms)<br>* >>><br>><br>><br>/ Adjust (ms) |                     |                    |       |  |
| Defaults               | <u>&lt;&lt; P</u>            | revious | Functional Vi | ew                           | Ne                                                                | x <u>t &gt;&gt;</u> |                    |       |  |

#### Audio Processing Select Web Page

- Audio Input Status

- Audio Input Select

- Audio Sync

#### Use - Audio Processing this-Select

link

- Audio Gain - Audio Channel Pairin
- Audio Proc
- AES Outputs

The Audio Processing Select web page (Figure 43) allows selection of four of the eight audio streams selected on the Audio Input Select web page to be processed in the audio gain, audio channel pairing, and audio processing sections of the module.

Select the four streams of audio to be processed by selecting the corresponding radio buttons under Stream 1 – Stream 4.

Note The signal names in the list indicate that the audio streams have been Sample Rate Converted (SRC) and delayed (DLY).

Figure 43. Audio Processing Select Web Page

#### ] Audio Processing Select 竺

Model: KAM-HD-MULTI-U Description: HD/SD Multi-function Frame Location: Factory, Slot: 4 Input Video Standard: 1080i/59.94 Input Video: SDI Input : Present Output Timing Mode: Frame Reference Split Screen: Disabled Down Converter Output Line Rate: N/A Last Recalled E-MEM: Factory Defaults

| Audio Streams           | Stream 1 | Stream 2 | Stream 3 | Stream 4 |
|-------------------------|----------|----------|----------|----------|
| Force Silence           | 0        | 0        | 0        | 0        |
| SDI Input.G1.S1.SRC.DLY | o        | 0        | 0        | 0        |
| SDI Input.G1.S2.SRC.DLY | 0        | ۲        | 0        | 0        |
| SDI Input.G2.S1.SRC.DLY | 0        | 0        | 0        | 0        |
| SDI Input.G2.S2.SRC.DLY | 0        | 0        | 0        | 0        |
| AES 1.SRC.DLY           | 0        | 0        | o        | 0        |
| AES 2.SRC.DLY           | 0        | 0        | 0        | O        |
| AES 3.SRC.DLY           | 0        | 0        | 0        | 0        |
| AES 4.SRC.DLY           | 0        | 0        | 0        | 0        |

Defaults

<< Previous **Functional View**  Next >>

KAM-HD-MULTI—Instruction Manual

#### Audio Gain Web Page

- HD MUX

- Audio Input Status

- Audio Input Select
- Audio Sync
- Audio Processing Select
- this <u>Audio Gain</u> link

- Audio Proc - AES Outputs The Audio Gain web page is shown in Figure 44 on page 76 with View Select set for **Streams (1-2)** as an example. These web pages provide gain adjustments for the four streams of audio that have been selected to be processed on the Audio Processing Select web page.

#### **View Select**

- Audio Channel Pairing Use the Stream (1-2) and Stream (3-4) View Select radio buttons to select the input audio stream (Ch 1 and Ch 2) to be adjusted.

> Note The signal names in the list indicate that the audio streams have been Sample Rate Converted (SRC), delayed (DLY), and processed (PRC).

#### Audio Gain Adjustments

Use the following controls to adjust the audio gain:

- Channel Gain Lock select the Channel Gain Lock checkbox to lock the Ch 1 and Ch 2 gain controls together for the selected stream. Adjusting either Gain adjust control will change both controls the same amount.
- Ch 1 and Ch 2 Gain (dB) adjust the amount of gain for each channel ٠ or both channels together if Channel Gain Lock has been checked.

The Presence and Clipping status of each audio channel is reported as True or **False** in the read-only Channel Status displays. If the audio is > -42 dBFS, it will be reported as **True**. If clipping is < 0.5 dBFS, it will be reported as False.

Figure 44. Audio Gain Web Page – Streams (1-2)

🥥 Audio Gain 竺

Model: KAM-HD-MULTI-U Description: HD/SD Multi-functionFrame Location: Factory , Slot: 4Input Video Standard: 1080i/59.94Input Video: SDI Input : PresentOutput Timing Mode: Frame ReferenceSplit Screen: DisabledLast Recalled E-MEM: Factory DefaultsDown Converter Output Line Rate: N/A

View Select © Streams (1 - 2) © Streams (3 - 4)

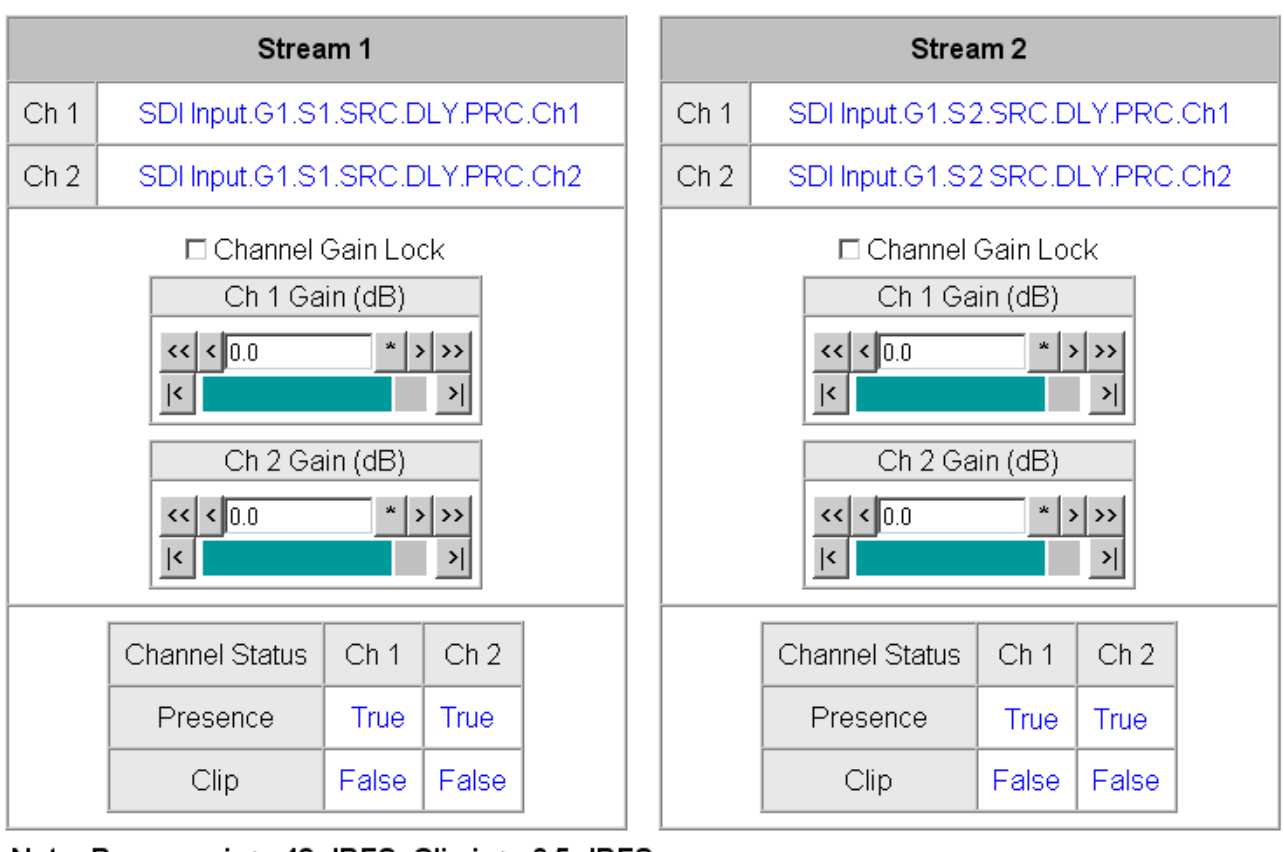

Note: Presence is > -42 dBFS, Clip is > -0.5 dBFS

| Defaults | << Previous | Functional View | <u>Next &gt;&gt;</u> |
|----------|-------------|-----------------|----------------------|
|----------|-------------|-----------------|----------------------|

#### Audio Channel Pairing Web Page

|        | - Audio Input Select    |
|--------|-------------------------|
|        | - <u>Audio Sync</u>     |
|        | - Audio Processing      |
|        | <u>Select</u>           |
|        | - <u>Audio Gain</u>     |
| Use    | - Audio Channel Pairing |
| this - | - Audio Proc            |
| IIIIK  | - AES Outputs           |
|        | E-MEM®                  |
|        | <u>Slot Config</u>      |

The Audio Channel Pairing web pages allows the audio streams that have been selected for processing to be configured for passing the audio through with no re-pairing as shown in Figure 45 on page 77 for Pairs (1-2) and Figure 46 on page 78 for Pairs (3-4) or recombined into new pairs, streams, and groups for output to existing AES outputs or muxed into the output video stream if desired. The rows represent the audio input channels and the columns represent the audio output pairs. The columns are grouped together into four different pairs.

Use the Pairs (1-2) and Pairs (3-4) View Select radio buttons to select which audio pairs to define.

The selected audio pairs can be routed as follows:

- Any output pair can be routed to any of the AES/EBU output streams of the module when the audio I/O Configuration is set for 4/4 or 0/8(see AES Outputs Web Page on page 81).
- Audio Groups can be inserted into the HD or SD SDI output video (see ٠ HD/SD MUX Web Page on page 62).

Figure 45. Audio Channel Pairing Web Page – Pairs (1-2)

#### 💁 Audio Channel Pairing 竺

Model: KAM-HD-MULTI-U Description: HD/SD Multi-function Frame Location: Factory, Slot: 4 Input Video Standard: 1080i/59.94 Input Video: SDI Input : Present Output Timing Mode: Frame Reference Split Screen: Disabled Last Recalled E-MEM: Factory Defaults Down Converter Output Line Rate: N/A

View Select • Pairs (1 - 2) • Pairs (3 - 4)

| Channels                            | Pair 1         | Ch A           | Pair 1         | Ch B              | Pair 2         | Ch A           | Pair 2         | Ch B           |
|-------------------------------------|----------------|----------------|----------------|-------------------|----------------|----------------|----------------|----------------|
| Proc Amp Inputs                     | Proc 1<br>In 1 | Proc 1<br>In 2 | Proc 2<br>In 1 | Proc 2 In<br>2    | Proc 3 In<br>1 | Proc 3 In<br>2 | Proc 4 In<br>1 | Proc 4 In<br>2 |
| Force Silence                       | 0              | 0              | 0              | 0                 | 0              | 0              | 0              | 0              |
| SDI<br>Input.G1.S1.SRC.DLY.PRC.Ch1  | o              | o              | 0              | 0                 | 0              | 0              | 0              | 0              |
| SDI<br>Input.G1.S1.SRC.DLY.PRC.Ch2  | 0              | 0              | o              | o                 | 0              | 0              | 0              | 0              |
| SDI<br>Input.G1.S2.SRC.DLY.PRC.Ch1  | 0              | 0              | 0              | 0                 | o              | o              | 0              | 0              |
| SDI<br>Input.G1.S2.SRC.DLY.PRC.Ch2  | 0              | 0              | 0              | 0                 | 0              | 0              | o              | o              |
| AES 1.SRC.DLY.PRC.Ch1               | 0              | 0              | 0              | 0                 | 0              | 0              | 0              | 0              |
| AES 1.SRC.DLY.PRC.Ch2               | 0              | 0              | 0              | 0                 | 0              | 0              | 0              | 0              |
| AES 2.SRC.DLY.PRC.Ch1               | 0              | 0              | 0              | 0                 | 0              | 0              | 0              | 0              |
| AES 2.SRC.DLY.PRC.Ch2               | 0              | 0              | 0              | 0                 | 0              | 0              | 0              | 0              |
| Defaults < <u>&lt;&lt; Previous</u> | Function       | nal View       | Nex            | <u>t &gt;&gt;</u> |                |                |                |                |

Figure 46. Audio Channel Pairing Web Page – Pairs (3-4)

#### 🧕 Audio Channel Pairing 竺

 Model: KAM-HD-MULTI-U Description: HD/SD Multi-function

 Frame Location: Factory , Slot: 4

 Input Video Standard: 1080i/59.94

 Output Timing Mode: Frame Reference

 Last Recalled E-MEM: Factory Defaults

**View Select** O Pairs (1 - 2) O Pairs (3 - 4)

| Channels                           | Pair 3         | Ch A           | Pair 3         | 3 Ch B         | Pair 4         | Ch A           | Pair 4         | Ch B           |
|------------------------------------|----------------|----------------|----------------|----------------|----------------|----------------|----------------|----------------|
| Proc Amp Inputs                    | Proc 5<br>In 1 | Proc 5<br>In 2 | Proc 6<br>In 1 | Proc 6<br>In 2 | Proc 7<br>In 1 | Proc 7<br>In 2 | Proc 8<br>In 1 | Proc 8<br>In 2 |
| Force Silence                      | 0              | 0              | 0              | 0              | 0              | 0              | 0              | 0              |
| SDI<br>Input.G1.S1.SRC.DLY.PRC.Ch1 | 0              | 0              | c              | 0              | 0              | 0              | 0              | 0              |
| SDI<br>Input.G1.S1.SRC.DLY.PRC.Ch2 | 0              | 0              | 0              | 0              | 0              | 0              | 0              | 0              |
| SDI<br>Input.G1.S2.SRC.DLY.PRC.Ch1 | 0              | 0              | C              | 0              | 0              | 0              | 0              | 0              |
| SDI<br>Input.G1.S2.SRC.DLY.PRC.Ch2 | 0              | 0              | c              | 0              | 0              | 0              | 0              | 0              |
| AES 1.SRC.DLY.PRC.Ch1              | •              | ۲              | 0              | 0              | 0              | 0              | 0              | 0              |
| AES 1.SRC.DLY.PRC.Ch2              | 0              | 0              | o              | o              | 0              | 0              | 0              | 0              |
| AES 2.SRC.DLY.PRC.Ch1              | 0              | 0              | 0              | 0              | ۰              | ۲              | 0              | 0              |
| AES 2.SRC.DLY.PRC.Ch2              | 0              | 0              | 0              | 0              | 0              | 0              | o              | o              |

Defaults

\_\_\_\_\_

<< Previous Functional View Next >>

#### - Audio Input Select - Audio Sync - Audio Processing Select - Audio Gain - Audio Channel Pairing Use - Audio Proc this / - AES Outputs link E-MEM® Slot Config

#### **Audio Proc Web Page**

Use the Audio Proc web page as shown in the example in Figure 47 on page 79 to select a processing output mode for each of the two channels in the audio pairs created on the Audio Channel Pairing web page.

#### View Select

Use the Pairs (1-2) and Pairs (3-4) View Select radio buttons to select which audio pairs to define.

Figure 47. Audio Proc Web Page – Pairs (1-2)

Audio Proc 竺 Model: KAM-HD-MULTI-U Description: HD/SD Multi-function Frame Location: Factory, Slot: 4 Input Video Standard: 1080i/59.94 Input Video: SDI Input : Present Output Timing Mode: Frame Reference Split Screen: Disabled Last Recalled E-MEM: Factory Defaults Down Converter Output Line Rate: N/A

View Select ● Pairs (1 - 2) ● Pairs (3 - 4)

#### Pair 1

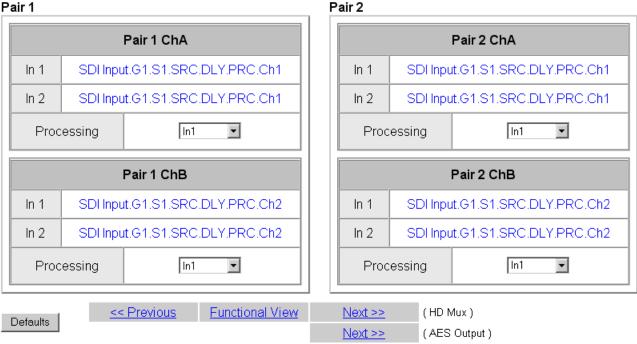

#### **Output Processing**

Set the output processing for each channel (A and B) for each Audio Pair (Pair 1-4) with the Processing pulldown to one of the following output conditions:

- In1 selects the audio present on In1 as the channel output.
- -In1 inverts the audio present on In1 as the channel output.
- In2 selects the audio present on In2 as the channel output.
- -In2 inverts the audio present on In2 as the channel output.
- In1+In2 audio present on In1 and In2 are added together as the channel output.
- -(In1+In2) audio present on In1 and In2 are added together then inverted as the channel output.
- In1-In2 audio present on In 2 is subtracted from audio on In1 as the channel output.
- -(In1-In2) audio present on In 2 is subtracted from audio on In1 then inverted as the channel output.
- 1 kHz places a 1kHz tone on the channel output.
- 400 Hz places a 400 Hz test tone on the channel output.
- Silence forces the channel output to silence.
- ID identifies channel A and B (left/right ID) with a 1 kHz tone at a -20 dBFS level that switches between Channel A and Channel B with a repeating cadence of 1 second on Channel A (left) followed by a 3 second tone on Channel B. Each pair from 1-4 is indicated by that number of bursts of 400 Hz at an 8 Hz rate when the 1 kHz tone starts on a new channel.

#### **AES Outputs Web Page**

- Audio Sync

- <u>Audio Processing</u> <u>Select</u> - <u>Audio Gain</u> - <u>Audio Channel Pairing</u> - Audio Proc

Use - <u>AES Outputs</u> this <u>E-MEM®</u> link <u>Slot Config</u> Use the AES Outputs web page to:

- Select audio streams to send to the available AES/EBU connectors designated as outputs on the rear module. The number of connectors available depends on the audio input/output configuration set on the I/O Config web page (*I/O Config Web Page* on page 43).
- Select the AES output resolution for each output with the **20 bit** or **24 bit** radio button.
- Enable or disable the AES C/U/V Bits Pass Through by selecting the **Enable** checkbox. Refer to *AES C/U/V Bits Pass Through* on page 20 for an overview of this control.

The AES Outputs web pages for each of the possible audio input and output configurations are shown in the following figures:

- 8 inputs/0 outputs in this configuration there are no AES output connectors designated as shown in Figure 48 on page 82 (First Set of Outputs) and Figure 49 on page 82 (Second Set of Outputs).
- 4 inputs/4 outputs in this configuration there are four AES connectors designated as outputs on the rear module. The output audio streams available to these four outputs are shown in Figure 50 on page 83 (First Set of Outputs). The other four AES connectors are designated as inputs and the web page for the Second Set of Outputs will appears as shown in Figure 51 on page 84. The connectors for these outputs are illustrated on the I/O Config web page and will depend on the type of rear module installed.
- 0 inputs/8 outputs in this configuration all of the AES connectors on the rear module are designated as outputs. The output audio streams available to these eight outputs are shown in Figure 50 on page 83 (First Set of Outputs). The list for the Second Set of Outputs is identical to the First Set of Outputs. The connectors for these outputs are illustrated on the I/O Config web page and will depend on the type of rear module installed.

|                          | Figure 48. AES Outputs Web Page – First Set – 8 In/0 Out                                     |                     |                     |                      |  |  |  |
|--------------------------|----------------------------------------------------------------------------------------------|---------------------|---------------------|----------------------|--|--|--|
|                          | 😒 AES Outputs 竺                                                                              |                     |                     |                      |  |  |  |
|                          | Model: KAM-HD-MULTI-U Description: HD/SD Multi-function<br>Frame Location: Factory , Slot: 4 |                     |                     |                      |  |  |  |
| In                       | Input Video Standard: 1080i/59.94 Input Video: SDI Input : Present                           |                     |                     |                      |  |  |  |
| 0                        | utput Timing Mode                                                                            | : Frame Reference   | Split Screen: Disab | bled                 |  |  |  |
| La                       | ast Recalled E-ME                                                                            | M: Factory Defaults | Down Converter Ou   | utput Line Rate: N/A |  |  |  |
| _                        |                                                                                              |                     |                     |                      |  |  |  |
|                          | View Select                                                                                  | ● First Set of AES  | Outputs 🔿 Second S  | et of AES Outputs    |  |  |  |
|                          |                                                                                              | •                   |                     |                      |  |  |  |
| There are no AES Outputs |                                                                                              |                     |                     |                      |  |  |  |
|                          | Defaults                                                                                     | << Previous         | Functional View     | <u>Next &gt;&gt;</u> |  |  |  |

Figure 49. AES Outputs Web Page – Second Set – 8 In/0 Out

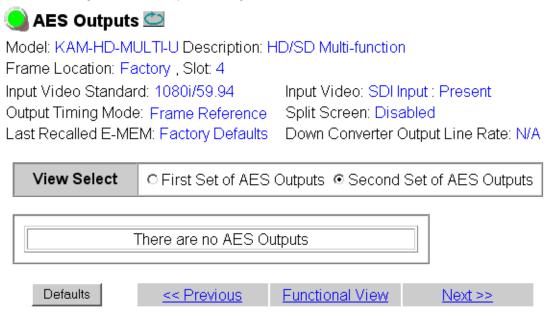

| Figure 50. AES | Outputs Web Page - | - First Set – 4 In/4 | <i>Out and 0 In/8 Out</i> |
|----------------|--------------------|----------------------|---------------------------|
|                |                    |                      |                           |

View Select © First Set of AES Outputs © Second Set of AES Outputs

|                                     | AES Output Pairs                                                                                                    | Output-<br>J2A:<br>AES 5 | Output-<br>J2B:<br>AES 6 | Output-<br>J2C:<br>AES 7 | Output-<br>J2D:<br>AES 8 |
|-------------------------------------|----------------------------------------------------------------------------------------------------|--------------------------|--------------------------|--------------------------|--------------------------|
| Silence                             | Force Silence                                                                                                    | •                        | 0                        | o                        | 0                        |
| Processed Pair<br>1                 | (SDI Input.G1.S1.SRC.DLY.PRC.Ch1 + SDI<br>Input.G1.S1.SRC.DLY.PRC.Ch1) &<br>(SDI Input.G1.S1.SRC.DLY.PRC.Ch2 + SDI<br>Input.G1.S1.SRC.DLY.PRC.Ch2) | c                        | o                        | o                        | o                        |
| 2                                   | SDI Input.G1.S2.SRC.DLY.PRC.Ch1 &<br>Audio ID                                                                                                    | 0                        | 0                        | 0                        | 0                        |
| 3                                   | AES 1.SRC.DLY.PRC.Ch1 &<br>AES 1.SRC.DLY.PRC.Ch2                                                                                                   | 0                        | 0                        | o                        | 0                        |
| Processed Pair<br>4                 | AES 2.SRC.DLY.PRC.Ch1 &<br>Audio ID                                                                                                    | 0                        | 0                        | o                        | 0                        |
| Delayed and<br>Bypassed<br>Stream 1 | SDI Input.G1.S1.SRC.DLY                                                                                                    | o                        | c                        | o                        | ¢                        |
| Delayed and<br>Bypassed<br>Stream 2 | SDI Input.G1.S2.SRC.DLY                                                                                                    | o                        | o                        | o                        | o                        |
| Delayed and<br>Bypassed<br>Stream 3 | SDI Input.G2.S1.SRC.DLY                                                                                                    | o                        | o                        | o                        | o                        |
| Delayed and<br>Bypassed<br>Stream 4 | SDI Input.G2.S2.SRC.DLY                                                                                                    | o                        | o                        | o                        | c                        |
| Delayed and<br>Bypassed<br>Stream 5 | AES 1.SRC.DLY                                                                                                    | o                        | o                        | o                        | o                        |
| Delayed and<br>Bypassed<br>Stream 6 | AES 2.SRC.DLY                                                                                                    | o                        | o                        | o                        | o                        |
| Delayed and<br>Bypassed<br>Stream 7 | AES 3.SRC.DLY                                                                                                    | 0                        | 0                        | o                        | o                        |
| Delayed and<br>Bypassed<br>Stream 8 | AES 4.SRC.DLY                                                                                                    | o                        | 0                        | o                        | 0                        |
| Demuxed<br>Stream 1                 | SDI Input.G1.S1                                                                                                    | 0                        | o                        | 0                        | 0                        |
| Demuxed<br>Stream 2                 | SDI Input.G1.S2                                                                                                    | 0                        | 0                        | o                        | 0                        |
| Demuxed<br>Stream 3                 | SDI Input.G2.S1                                                                                                    | 0                        | 0                        | o                        | 0                        |
| Demuxed<br>Stream 4                 | SDI Input.G2.S2                                                                                                    | o                        | 0                        | 0                        | 0                        |
| Demuxed<br>Stream 5                 | SDI Input.G3.S1                                                                                                    | 0                        | 0                        | 0                        | 0                        |
| Demuxed<br>Stream 6                 | SDI Input.G3.S2                                                                                                    | 0                        | 0                        | o                        | 0                        |
| Demuxed<br>Stream 7                 | SDI Input.G4.S1                                                                                                    | 0                        | 0                        | c                        | c                        |
| Demuxed<br>Stream 8                 | SDI Input.G4.S2                                                                                                    | 0                        | 0                        | c                        | 0                        |
|                                     | AES Output Resolution                                                                                                    | © 20 bit<br>© 24 bit     | © 20 bit<br>© 24 bit     | © 20 bit<br>© 24 bit     | © 20 bit                 |
|                                     | AES C/U/V Bits Pass Through                                                                                                    | Enabled                  | Enabled                  | Enabled                  | 🗹 Enable                 |
|                                     | Balanced/Unbalanced                                                                                                    | Unbalanced               | Unbalanced               | Unbalanced               | Unbalance                |

Defaults

| Figure 51. A                                                    | ES Outputs Web Page – Secc                | ond Set – 4 In/4 Out                                                                               |
|-----------------------------------------------------------------|-------------------------------------------|----------------------------------------------------------------------------------------------------|
| 🧕 AES Outputs                                                   | : 👛                                       |                                                                                                    |
| Model: KAM-HD-M<br>Frame Location: Fa                           | JLTI-U Description: H<br>ictory , Slot: 4 | ID/SD Multi-function                                                                               |
| Input Video Standar<br>Output Timing Mode<br>Last Recalled E-ME |                                           | Input Video: SDI Input : Present<br>Split Screen: Disabled<br>Down Converter Output Line Rate: N/A |
| View Select                                                     | O First Set of AES                        | Outputs <ul> <li>Second Set of AES Outputs</li> </ul>                                              |
| T                                                               | nere are only 4 AES C                     | Dutputs                                                                                            |

<< Previous

Functional View

Next >>

## **E-MEM Web Page**

- Audio Input Status
- Audio Input Select
- <u>Audio Sync</u>
- Audio Processing
- Select
- Audio Gain
- Audio Channel Pairing
- <u>Audio Proc</u>
- Use AES Outputs
- this <u>E-MEM®</u> link <u>Slot Config</u>

The E-MEM web page provides local operations for learning and recalling configurations into E-MEM registers and audio preset configurations. File operations are also available for saving or loading the learned E-MEM files to and from a hard disk or other accessible media.

The following functions are available on the E-MEM web page:

- Five E-MEM registers, E-MEM 1-5, for storing and recalling setups,
- Two E-MEM view selections: Standard and Advanced,
- **Recall factory settings** button for returning the module to factory defaults (listed in Table 4 on page 25),
- **Recall factory names** button to return the module to default factory signal names (such as the signal inputs),
- Audio Preset Config button selections to allow presetting an audio configuration for the module.

#### **E-MEM Functions**

In Standard view (Figure 53 on page 86), any one of five learned E-MEMs can be recalled by selecting the corresponding **Recall** button in the Local Operations window. This will place the configuration learned into that E-MEM into the module.

An E-MEM Wait web page (Figure 52) will appear when a recall is performed. This allows any changes in input rate or other module configuration stored in E-MEM to be performed.

Figure 52. E-MEM Wait Web Page

#### 🥥 E-MEM® Wait Page 竺

Model: KAM-HD-MULTI-U Description: HD/SD Multi-function Frame Location: Factory , Slot: 4

# Please Wait For E-MEM® Operation to complete.

Figure 53. E-MEM Web Page (Standard View)

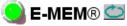

Model: KAM-HD-MULTI-U Description: HD/SD Multi-functionFrame Location: Factory , Slot: 4Input Video Standard: 1080i/59.94Input Video: SDI Input : Not PresentOutput Timing Source: InputSplit Screen: DisabledLast Recalled E-MEM: Factory DefaultsDown Converter Output Line Rate: N/A

| View Selection: 💿 Standard 🔿   | Advanced |                    |
|--------------------------------|----------|--------------------|
| Local Operation                | ons      |                    |
| E-MEM 1: test 1                | Recall   |                    |
| E-MEM 2:                       | Recall   |                    |
| E-MEM 3:                       | Recall   |                    |
| E-MEM 4:                       | Recall   |                    |
| E-MEM 5:                       | Recall   |                    |
| Recall Recall factory settings | Recall   | Recall factory nam |

#### Audio Preset Configs

| DeEmbed        | Recall Audio 16 Ch DeEmbed Factory Config             |
|----------------|-------------------------------------------------------|
| Embed          | Recall Audio 16 Ch Embed Factory Config               |
| Universal 8 Ch | Recall Audio 8 Ch DeEmbed / 8 Ch Embed Factory Config |
| TransCode      | Recall Audio TransCode Factory Config                 |

The Advanced View (Figure 54 on page 88) includes a Local Operations section to Learn and Recall configurations and a File Operations section to provide a **Save to...** or **Load from...** function for saving or loading E-MEM files to and from an external storage location.

To learn an E-MEM:

- **1.** Open the **Advanced** view.
- **2.** When the configuration is complete for the module, type a descriptive name for the configuration into an unused E-MEM register (or overwrite an existing one) and press **Enter** on the PC to save the new name.
- **3.** Then, learn the E-MEM to memory by selecting the corresponding **Learn** button. All module parameters are learned at once and stored in the same register. This register is now learned and ready for recall.

Figure 54. E-MEM Web Page (Advanced View)

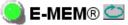

Model: KAM-HD-MULTI-U Description: HD/SD Multi-functionFrame Location: Factory , Slot: 4Input Video Standard: 1080i/59.94Input Video: SDI Input : Not PresentOutput Timing Source: InputSplit Screen: DisabledLast Recalled E-MEM: Factory DefaultsDown Converter Output Line Rate: N/A

| View Selection: O Standard     | Advanced |           |              |           |
|--------------------------------|----------|-----------|--------------|-----------|
| Local Operations               |          | File O    | perations    |           |
| E-MEM 1:                       | Recall   | Learn     | Save to      | Load from |
| E-MEM 2:                       | Recall   | Learn     | Save to      | Load from |
| E-MEM 3:                       | Recall   | Learn     | Save to      | Load from |
| E-MEM 4:                       | Recall   | Learn     | Save to      | Load from |
| E-MEM 5:                       | Recall   | Learn     | Save to      | Load from |
| Recall Recall factory settings | 6 Recall | Recall fa | actory names |           |

#### Audio Preset Configs

| DeEmbed        | Recall Audio 16 Ch DeEmbed Factory Config             |
|----------------|-------------------------------------------------------|
| Embed          | Recall Audio 16 Ch Embed Factory Config               |
| Universal 8 Ch | Recall Audio 8 Ch DeEmbed / 8 Ch Embed Factory Config |
| TransCode      | Recall Audio TransCode Factory Config                 |

To Save an E-MEM configuration to a file on a hard drive or other accessible media:

- 1. Select the corresponding **Save to**... button in the File Operations section.
- **2.** This will bring up a File Download screen (not shown), select **Save** to bring up the Save As screen shown in Figure 55.

Figure 55. E-MEM Save to Operation

| Save As                                                                                                    |               |               |   |          | ? ×    |
|----------------------------------------------------------------------------------------------------|---------------|---------------|---|----------|--------|
| Save in:                                                                                                    | 🔁 Saved_EMEM  | ls            | • | + 🗈 💣 🎟+ |        |
| Contraction of the second second seco | HD.mcm        |               |   |          |        |
| Desktop                                                                                                    |               |               |   |          |        |
| My Documents                                                                                                    |               |               |   |          |        |
| My Computer                                                                                                    |               |               |   |          |        |
| My Network P                                                                                                    | File name:    | Trim 625.bin  |   | •        | Save   |
| My Network T                                                                                                    | Save as type: | .bin Document |   | •        | Cancel |

- **3.** In the Save As dialog box, the file name will default to the E-MEM name. Browse to the folder where you want to save the configuration and select **Save**. The file saves as a .bin file type.
- **Note** You may rename the file during the Save process but the E-MEM name entered into the Local Operations window will not change on the web page to match the Save As name. Best practice is to leave the Save As file name the same as the E-MEM name.

To load a saved E-MEM from a location:

- 1. Select the Load from ... button in the File Operations section.
- 2. This will bring up the Load E-MEM page (Figure 56).

*Figure 56. Load E-MEM Page* 

#### 일 Load E-MEM 1 竺

Model: KAM-HD-MULTI-U Description: HD/SD Multi-function Frame Location: Factory , Slot: 4 Last Recalled E-MEM: Factory Defaults

Load file Into E-MEM1 ...

| Enter filename: |      |       | Browse |
|-----------------|------|-------|--------|
|                 | Load | Cance | 1      |

**3.** Select **Browse** to open the Choose File window (Figure 57). Browse to the location of the file you wish to load and select the file then the **Open** button to load the file or enter the filename and path in the Enter filename box.

| Choose file                  |                              |                           |   |           | ? ×            |
|------------------------------|------------------------------|---------------------------|---|-----------|----------------|
| Look in:                     | Saved_EMEN                   | Иs                        | • | + 🗈 💣 🎟 - |                |
| istory<br>History<br>Desktop | HD.mcm                       |                           |   |           |                |
| My Documents                 |                              |                           |   |           |                |
| My Computer                  |                              |                           |   |           |                |
| My Network P                 | File name:<br>Files of type: | HD.mcm<br>All Files (*.*) |   | <b>•</b>  | Open<br>Cancel |

Figure 57. Choose File Window

**4**. Once the correct path and filename is loaded, select the **Load** button on the Load E-MEM page.

- **5.** This should place the recalled E-MEM file into the corresponding E-MEM window.
- 6. Select the corresponding **Recall** button to invoke this configuration.

#### **Audio Preset Configs**

Four Audio Preset Configs buttons (Figure 58) are provided on the bottom of the E-MEM web page for setting up audio I/O configuration for the rear module and various audio parameters on the module. A preset configuration can be selected depending on the particular audio application required as described in *Audio Preset Configurations* on page 23. This overview describes each preset configuration in detail and explains which configuration is required for different audio applications

The following audio preset configurations are available:

- DeEmbed
- Embed
- Universal 8 Ch
- Transcode

Refer to Table 3 on page 24 for a summary of each parameter set when the Audio Preset Configurations are selected.

Figure 58. Audio Preset Config Buttons on E-MEM Web Page

#### Audio Preset Configs

| DeEmbed        | Recall Audio 16 Ch DeEmbed Factory Config             |
|----------------|-------------------------------------------------------|
| Embed          | Recall Audio 16 Ch Embed Factory Config               |
| Universal 8 Ch | Recall Audio 8 Ch DeEmbed / 8 Ch Embed Factory Config |
| TransCode      | Recall Audio TransCode Factory Config                 |

## Slot Config Web Page

- <u>Audio Processing</u> Select Use the Slot Config web page shown in Figure 59 to perform the following functions on the module:

- Audio Gain
- Audio Channel Pairing 

  Locate Module
- Audio Proc
- <u>AES Outputs</u>
- this <u>E-MEM®</u>
- link \Slot Config

Use

- Slot Identification
- Slot Memory
- Link to Frame Health Reports 2000NET web page (2000T3 Frames)
- Link to LED Reporting 2000NET web page
- Link to SNMP Trap Reports 2000NET web page

Each of these functions is described on the following pages.

Figure 59. Slot Config Web Page

## 일 Slot Config 竺

Model: KAM-HD-MULTI-U Description: HD/SD Multi-function Frame Location: Factory, Slot: 4

#### Locate Module

Off 💌

#### Slot Identification

| Name:      | KAM-HD-MULTI-U | Default |
|------------|----------------|---------|
| Asset Tag: |                |         |

#### Slot Memory

Restore upon Install

| Learn Module Config |
|---------------------|
|---------------------|

Frame Health Reports

LED Reports

SNMP Trap Reports

#### **Locate Module**

Selecting **Flash** from the **Locate Module** pulldown flashes the yellow COMM and CONF LEDs on the front of the module so it can be located in the frame.

#### **Slot Identification**

You may identify the module by typing a specific name in the **Name** field. The assigned name is stored on the 2000NET module and travels with the 2000NET module if it is moved to another frame. Select **Default** to enter the factory default module name.

An asset identification may be entered in the **Asset Tag** field. This will appear on the module Status web page and in the NetConfig inventory report.

#### **Slot Memory**

The slot configuration for each media module is automatically saved periodically (once an hour) to the 2000NET module in that frame. You may also select the **Learn Module Config** button at any time to save the current configuration for this slot. The configuration is saved on the 2000NET module. If the 2000NET module is removed or powered down, the stored configurations are not saved.

When the **Restore upon Install** box has been checked, the current configuration saved to this slot is saved as slot memory. When the current module is removed and another module of the same type and software version is installed, the configuration saved to the 2000NET module will be downloaded to the new module. The box must be checked before the current module with the saved configuration is removed.

If a different type of module is installed in this slot, a warning message will state that the original module type has been replaced with another module type. In this case, a **Clear** button will appear allowing you to clear the stored configuration from the previous module.

Note Uncheck the Restore Upon Install button before downloading new software.

#### Frame Health Reports Link

Select the Frame Health Reports link to open the 2000NET module Frame Alarm Reporting web page. This web page allows configuration of the alarms and warnings that are reported to the external Frame Health Alarm connector on the rear of the 2000T3 frame (not present on the 2000T1 frame).

#### **LED Reports Link**

Select the LED Reports link to open the 2000NET LED Reporting web page. Normally, every module in the frame will report to the 2000NET module any Fault, Signal Loss, Reference Loss, or Config Error conditions. These conditions will be reflected by the status LEDs on the 2000NET module. Using this web page, any of these conditions can be disabled from being reported to the 2000NET module for each individual module in the frame.

#### **SNMP Trap Reports Link**

Select the SNMP Trap Reports link to open the 2000NET SNMP Reporting web page. This link will only be present when SNMP Agent software has been installed on the 2000NET module. This web page allows configuration of what alarms and warnings that are reported to the SNMP management software.

Refer to the 2000NET Instruction Manual for complete details on using the 2000NET web pages.

# **Specifications**

| Parameter                      | Value                                                                                                    |  |  |
|--------------------------------|----------------------------------------------------------------------------------------------------|--|--|
| Serial Digital Input           | •                                                                                                    |  |  |
| Number of inputs               | 1 HD or SD                                                                                                    |  |  |
| Signal type                    | 1080i @ 59.94, 50<br>1080sF @ 24<br>1080p @ 24<br>720p @ 59.94, 50<br>480i @ 59.94 (PAL-B)<br>576i @ 50 (NTSC) |  |  |
| Connector type                 | 75 ohm BNC                                                                                                    |  |  |
| Return loss                    | > 15 dB, from 5 MHz to 1.5 GHz                                                                                 |  |  |
| Auto equalization cable length | 300 m (Belden 1694A cable or similar for 270 Mb/s)<br>100 m (Belden 1694A cable or similar for 1.5 Gb/s)       |  |  |
| Serial Digital Outputs         |                                                                                                    |  |  |
| Number of Outputs              | 3 HD or SD (follows serial digital input)                                                                      |  |  |
| Signal type                    | Follows serial digital input                                                                                   |  |  |
| Connector type                 | 75 ohm BNC                                                                                                    |  |  |
| Return loss                    | > 15 dB, from 5 MHz to 270 MHz<br>> 10 dB, from 270 MHz to 1.5 GHz                                             |  |  |
| Signal level                   | SDI 800 mV p-p + 10% maximum                                                                                   |  |  |
| Rise and fall time (20-80%)    | < 270 ps for reclocked HD<br>400 to 800 ps for SD and bypass mode                                              |  |  |
| Output polarity                | Non-inverted. all outputs                                                                                      |  |  |
| Output jitter                  | < 0.2 ui (in Frame Sync mode)                                                                                  |  |  |
| AES/EBU Audio Inputs and Out   | puts                                                                                                    |  |  |
| Audio type                     | AES3id-2001                                                                                                    |  |  |
| Audio input/output modes       | 8 In/0 Out<br>4 In/4 Out<br>0 In/8 Out                                                                         |  |  |
| Audio input/output connectors  |                                                                                                    |  |  |
| KAM-HD-MULTI-UR Rear Module    | 2 (unbalanced D9 connectors with 2 audio breakout cables)                                                      |  |  |
| KAM-HD-MULTI-BR Rear Module    | 4 (balanced dual 3-terminal audio connectors)                                                                  |  |  |
| Output resolution              | 20- or 24-bit                                                                                                  |  |  |

Table 5. KAM-HD-MULTI-Function Module Specifications

| Parameter                               | Value                                                             |  |  |
|-----------------------------------------|-------------------------------------------------------------------|--|--|
| Electrical Length                       | •                                                                 |  |  |
| Input to output delay: Default with zer | ro user input delay                                               |  |  |
| In delay mode or in genlock mode wi     | th zero input video delay with respect to genlock frame position) |  |  |
| Full-frame mode                         | 1 frame periods in all formats                                    |  |  |
| Minimum delay mode                      | ~ 300 pixel periods in all formats                                |  |  |
| Input to output delay: User input dela  | y in pixel steps ranging from 0 to 1 frame <sup>1</sup>           |  |  |
| In delay mode or in genlock mode wi     | th any input video delay with respect to genlock frame position   |  |  |
| Full-frame mode                         | 1 frame minus 5 lines to 2 frames minus 5 lines <sup>2</sup>      |  |  |
| Minimum delay mode                      | ~ 300 pixels to 1 frame                                           |  |  |
| Power                                   |                                                                   |  |  |
| Power dissipation                       | 22 W                                                              |  |  |
| Mechanical                              | •                                                                 |  |  |
| Frame type                              | 2000T1DNG or 2000T3NG Kameleon frame                              |  |  |
| Environmental                           | •                                                                 |  |  |
| Operating temperature                   | Refer to Kameleon 2000 frame specifications                       |  |  |
| Operating humidity                      | 0 to 90%, non-condensing                                          |  |  |

 Table 5. KAM-HD-MULTI-Function Module Specifications

<sup>1</sup> The User input delay is specified as 1 full frame. plus one frame in pixels and lines. The Delay Wrap Position on the Frame Sync web page roughly indicates what fraction of that last frame of adjustable delay is being used. Because the input video delay with respect to genlock frame position can vary, the Delay Wrap Position with respect to User Input Delay will vary.

<sup>2</sup> Full Frame Mode always has at least 1 frame minus 5 lines of electrical length.

The frame phase relationship between the SDI video stream and the analog reference signal is established according to SMPTE RP 168-2002. This defines the SDI video frame start occurring *N* pixel periods before the frame start of the analog video reference signal. *N* is defined for each video format in Table 6.

| Format     | Standard            | Ν   |
|------------|---------------------|-----|
| 408i59.94  | SMPTE 125M-1995     | 16  |
| 576i50     | Rec. ITU-R BT.656-4 | 12  |
| 1080i59.94 | SMPTE 274M-1998     | 88  |
| 720p59.94  | SMPTE 296M-2001     | 110 |
| 1080i50    | SMPTE 274M-1998     | 528 |
| 720p50     | SMPTE 296M-2001     | 440 |
| 1080sF24   | SMPTE 274-1998      | 638 |
| 1080p24    | SMPTE 274-1998      | 638 |

Table 6. Frame Phase Relationship

# **Updating Software**

Software updating is done using the NetConfig PC application option available free of charge from Grass Valley.

**Note** Always recall factory default parameters after a software update.

Complete software update instructions are given in the latest release notes for this product. Release notes are posted with the software files on the ftp site and on the Thomson Grass Valley web site at this URL:

www.thomsongrassvalley.com/docs/modular

# Service

The Kameleon HD modules make extensive use of surface-mount technology and programmed parts to achieve compact size and adherence to demanding technical specifications. Circuit modules should not be serviced in the field unless directed otherwise by Customer Service.

If your module is not operating correctly, proceed as follows:

- Check frame and module power and signal present LEDs.
- Verify power at the voltage testpoints at the front of the module and check Fuse F1 if no voltage is detected (Figure 60).
- Check for presence and quality of input signals.
- Verify that source equipment is operating correctly.
- Check cable connections.

Refer to Figure 9 on page 16 for the location of PWR LED and Table 1 on page 16 for proper LED indications.

If the module is still not operating correctly, replace it with a known good spare and return the faulty module to a designated Grass Valley repair depot. Call your Grass Valley representative for depot location.

Refer to the *Contacting Grass Valley* at the front of this document for the Grass Valley Customer Service Information number.

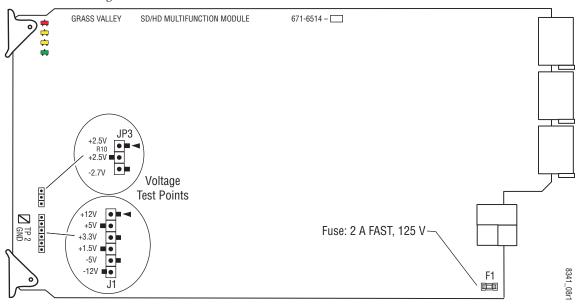

Figure 60. Test Point and Fuse Locations

# Index

## **Numerics**

2000GEN module 10 2000NET module requirements 10

## A

AES C/U/V Bit Pass Through AES Outputs web page 81 MUX web page 65 overview 20 summary table 28, 30 AES Error detection 66 **AES Output Resolution** MUX web page 65 summary table 28, 30 **AES** outputs cabling 14 selecting 81 summary table 30 AES Outputs web page 81 audio breakout cables 14 capability summary 20 channel pairing controls 77 summary table 30 clipping indicator 75 delay (sync) adjustments remote control 72 summary table 29 gain adjustments remote control 75 summary table 30 input sources 19 inputs cabling 14 defining 69 status 66 outputs cabling 14 overview 19

paths overview 21 presence indicator 75 Preset Configuration 14 Preset Configurations buttons on E-MEM web page 91 overview 23 processing summary table 29 web page controls 80 Audio Channel Pairing web page 77 Audio disruption processing 72 Audio Gain web page 75 Audio Input Select web page 69 Audio Input Status web page 66 Audio Proc web page 79 Audio Processing Select web page 74 Audio Sync web page 72 Auto Blue summary table 26 Auto Freeze summary table 26 auto tracking remote control 72 summary table 28

#### B

breakout cables 14

## C

cabling input 14 outputs 14 Clear button 93 Coarse adjust button overview 34 color correction summary table 27 web page control 58 Color Correction web page 58 color saturation remote control 60 summary table 27 COMM LED 16 CONF (configuring) LED 16 configuration factory default 16 overview 18 Remote, GUI 19 control panel Newton Control Panel 25 summary table 19

## D

Data connector 14 delay wrap position 55 documentation online 4

## E

EDH insertion remote controls 65 summary table 28 embedded audio group deletion 62 E-MEM advanced view 87 description 85 load from file 90 save to file 89 standard view 85 web page 85 E-MEM Wait web page 85

## F

factory defaults Recall factory names 85 recall on E-MEM web page 85 summary table 25 FAQ database 4 FAULT LED 16 fault messages 39 Fiber IF connector 14 Fine adjust button overview 34 frame 1 RU 11 3 RU 11 Frame Health Reporting 93 frame sync remote controls 54 summary table 26 Frame Sync web page 54 Frame Sync web page 54 Frame Sync web page (HD or SD) 54 frequently asked questions 4 Functional View web page 50 fuse 98

## G

gamma correction remote controls 58 summary table 27 graphical user interface (GUI) 36 Grass Valley web site 4 group insertion (multiplexing) renote control 63 summary table 28

## H

HD video input format selection 25, 47, 48 proc amp 27, 60 HD Video In web page 53 HD Video Proc web page 60 horizontal timing remote control 54 summary table 26 hue remote control 60 summary table 27

#### 

I/O Config web page 43 input cabling 14 specifications 95 installation module set 11

## J

jumper (onboard) Local and Remote 17

## K

KAM-HD-MULTI module features 9 installation 13 system requirements 10 web page links 37 KAM-HD-MULTI-BR Rear module cabling 10, 14 I/O config web page 45 installation 11 KAM-HD-MULTI-UR Rear module cabling 10, 14 I/O Config web page 44 installation 11

## L

LED Reporting 94 locate module function 93 loss of signal operation summary table 26

#### М

Manual Freeze mode summary table 26 midplane 13 minimum delay mode 54 multiplexing example 63 group deletion 62 group insertion 63 summary table 27 MUX web page 62

#### Ν

NetConfig

software updating 97 Newton Control Panel control summary table 25 overview 31 NUM AES I/O Select radio buttons 43

## 0

online documentation 4 operational conditions LED indications 16 output timing source selecting 49 summary table 25 outputs cabling 14 specifications 95

#### Ρ

Position (split screen) remote control 49, 58, 60 summary table 25 proc amps HD/SD video 60 PWR LED 16

## Q

Quick Start configuration 18

#### R

rear modules features 9 installation 11 requirements caution 12 Recall factory names 44, 85 Recall factory settings 85 after software update 97 Refresh button 34 remote control lockout jumper 17 repair depot 98 RGB adjustments remote control 58 summary table 27

## S

Sample Rate Conversion (SRC) remote control 69 summary table 28 SD video input format selection 25, 47, 48 SD Video In web page 53 SD Video Out web page 65 signal naming I/O Config web page 44 Recall factory names 44, 85 signal status web page view 43 Slot Config web page 92 slot identification 93 slot memory 93 SNMP reporting enabling 94 software download from web 4 specifications 95 split screen Color Correction web page 58 HD Video Proc Amp web page 60 summary table 25 System Config web page 49 status indicators audio 66 Status LEDs 35 Status web page 38 super black 60 system configuration Quick Start procedure 18 summary table 25

## T

testpoints 98 troubleshooting 98

#### V

vertical timing remote controls 54 summary table 26 video processing adjustments remote controls 60 summary table 27 voltage tespoints 98

#### W

warning messages 39 web browser overview 32 web site documentation 4 web site FAQ database 4 web site Grass Valley 4 web site software download 4

## Y

Y/Cb/Cr adjustments remote control 60 summary table 27